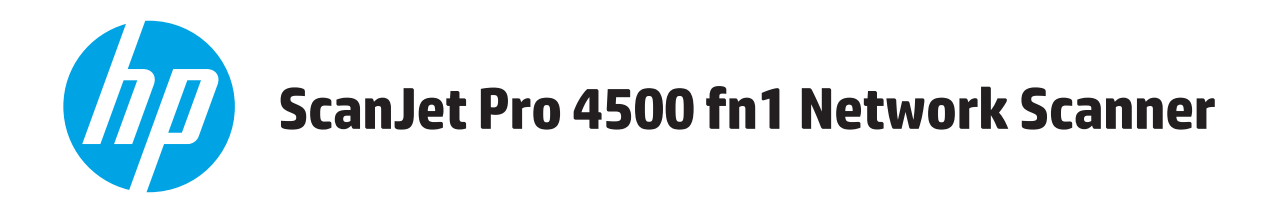

# **Kullanıcı Kılavuzu**

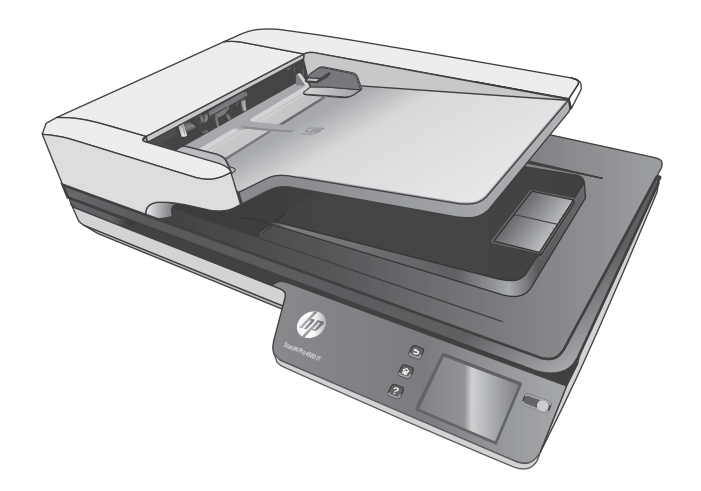

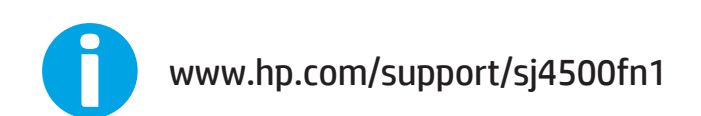

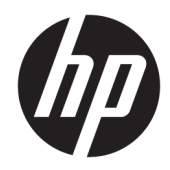

# HP ScanJet Pro 4500 fn1 Network Scanner

Kullanıcı Kılavuzu

#### **Telif hakkı ve lisans**

© 2020 Copyright HP Development Company, L.P.

Telif hakkı yasalarının izin verdiği durumlar dışında önceden izin alınmadan çoğaltılması, uyarlanması veya başka bir dile çevrilmesi yasaktır.

Bu belgede yer alan bilgiler önceden haber verilmeksizin değiştirilebilir.

HP ürün ve hizmetlerine ait yegane garantiler, söz konusu ürün ve hizmetlerle birlikte verilen açık garanti bildirimlerinde belirtilmiştir. Bu belgede yazılı olan hiçbir şey ek bir garanti olarak yorumlanamaz. HP, bu belgede olabilecek teknik hatalar, yazım hataları veya eksikliklerden sorumlu değildir.

#### **Tčcarč markaların sahčplerč**

ENERGY STAR® ve ENERGY STAR® işareti tescilli U.S. işaretleridir.

Microsoft®, Windows®, Windows® XP ve Windows Vista®; Microsoft Corporation şirketinin ABD'de tescilli ticari markalarıdır.

Apple ve Apple logosu, Apple Computer, Inc. kuruluşunun ABD ve diğer ülkelerde/bölgelerde kayıtlı ticari markalarıdır. iPod, Apple Computer, Inc. kuruluşunun ticari markasıdır. iPod yalnızca yasal veya hak sahibi tarafından izin verilmiş kopyalama içindir. Müzik hırsızlığı yapmayın.

0S X, Apple Inc. kuruluşunun ABD ve diğer ülkelerde kayıtlı ticari markasıdır.

AirPrint, Apple Inc. kuruluşunun ABD ve diğer ülkelerde kayıtlı ticari markasıdır.

Edition 4, 7/2020

# *içindekiler*

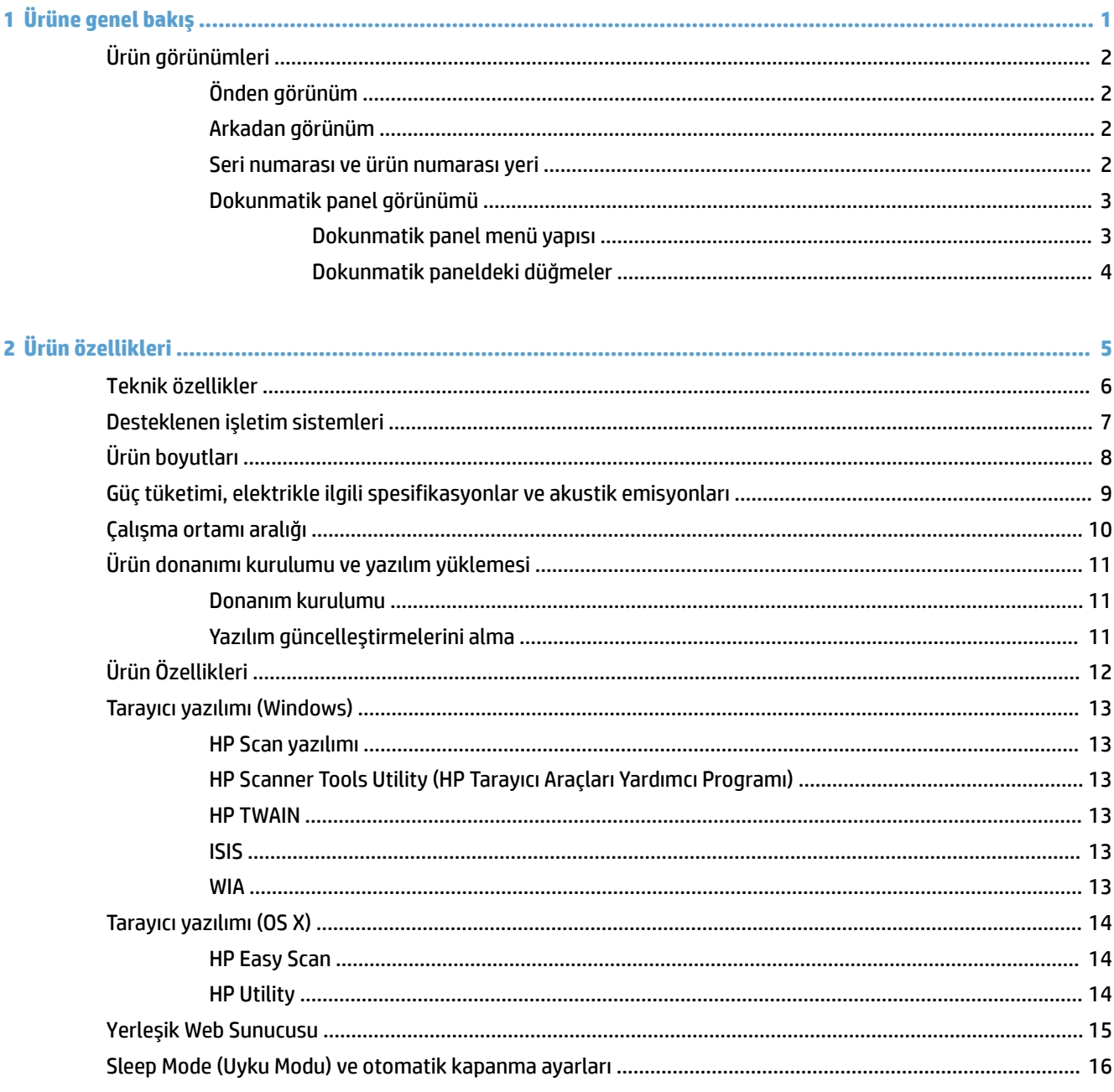

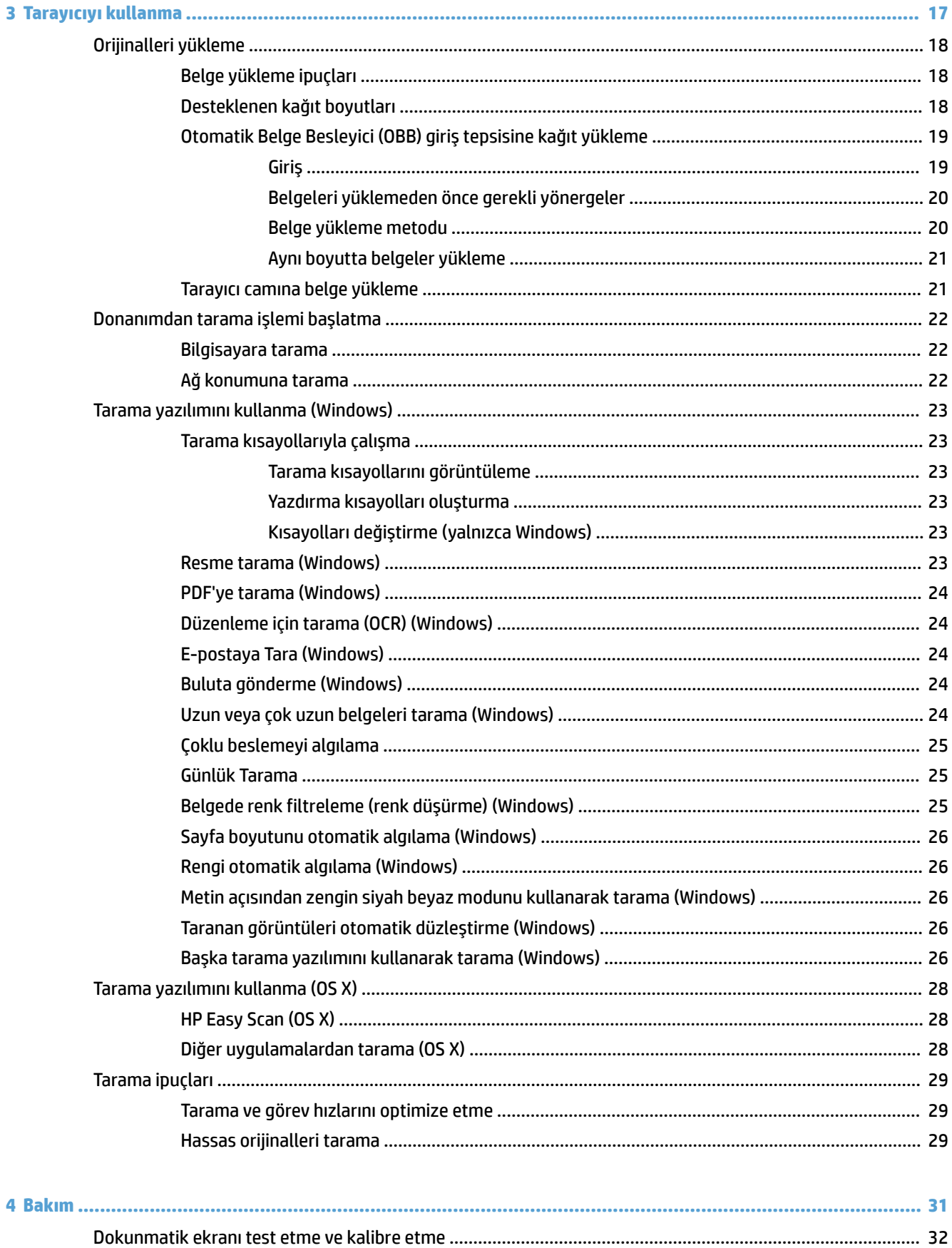

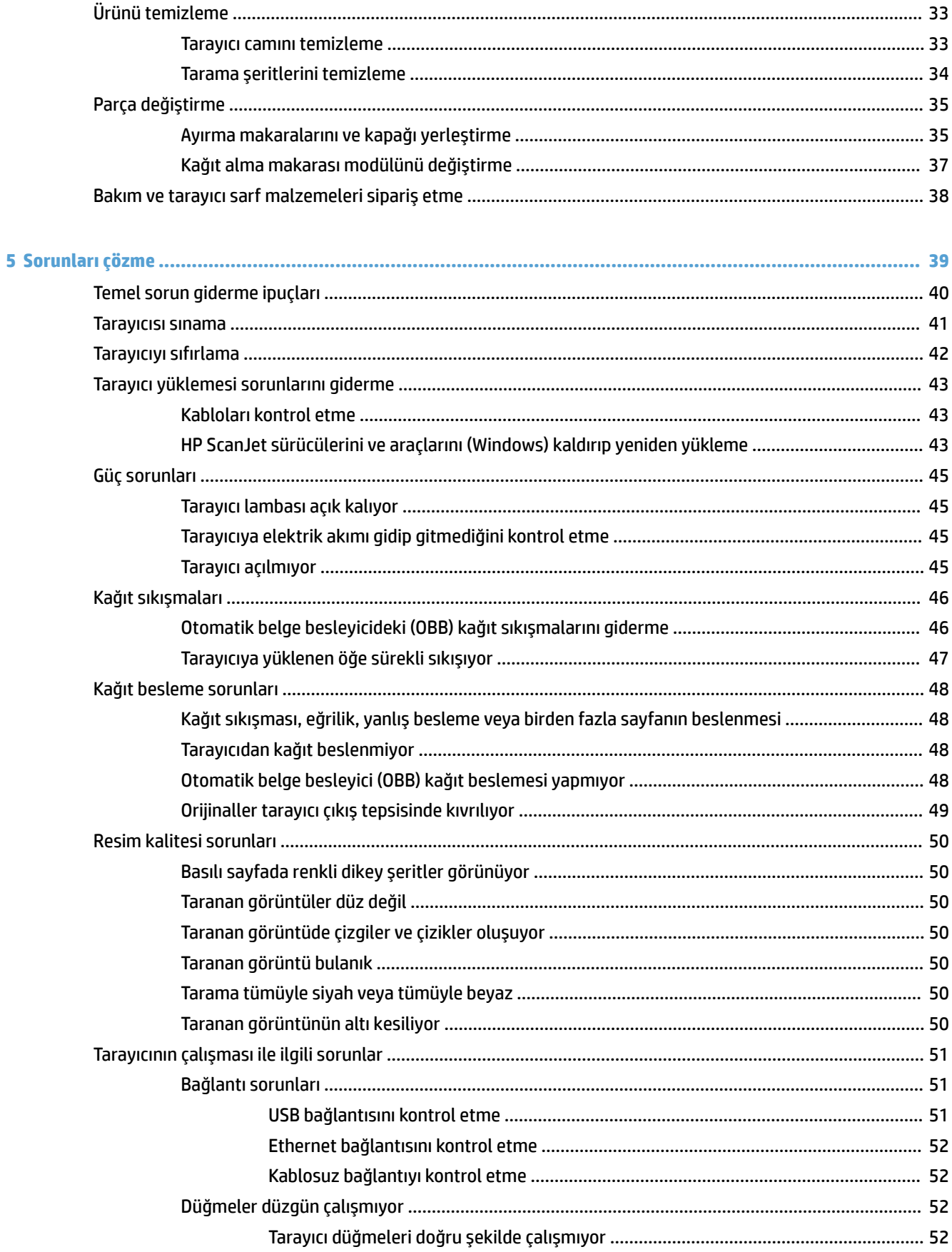

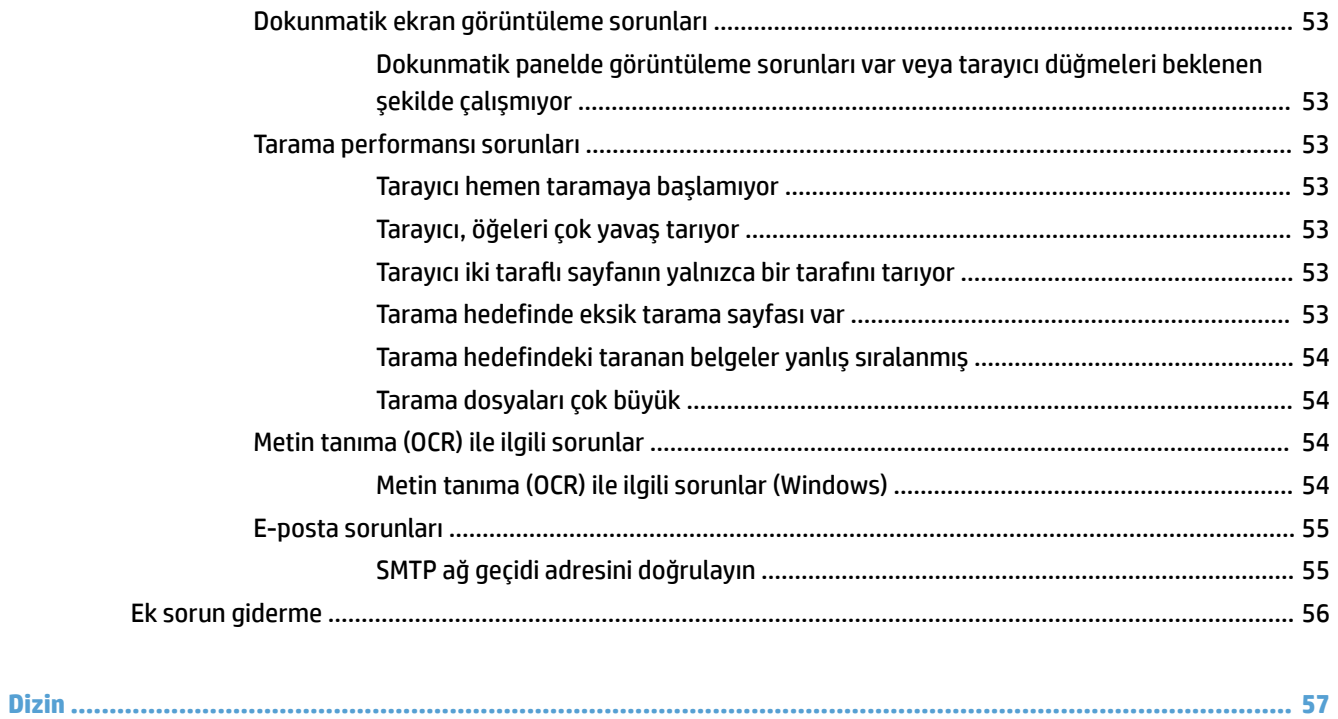

# <span id="page-8-0"></span>**1 Ürüne genel bakış**

Bu Kullanıcı Kılavuzu, HP ScanJet Pro 4500 fn1 ağ tarayıcıyla ilgili önemli bilgiler içermektedir.

• Ürün görünümleri

Daha fazla bilgi için [www.hp.com/support/](http://www.hp.com/support/) adresine gidin. **Sorun Giderme** öğesine tıklayın. Tarayıcı adını (HP ScanJet Pro 4500 fn1 ağ tarayıcı) girin ve ardından Ara öğesine tıklayın.

HP'nin bu ürüne özel yardımı aşağıdakileri içerir:

- Yükleme ve yapılandırma
- **Bilgi alma ve kullanma**
- Sorunları çözme
- · Yazılım güncelleştirmelerini indirme
- Destek forumlarına katılma
- Garanti ve yasal bilgileri bulma

# <span id="page-9-0"></span>**Ürün görünümleri**

Bu bölümde, HP ScanJet Pro 4500'ün fiziksel bileşenleri açıklanmaktadır.

## **Önden görünüm**

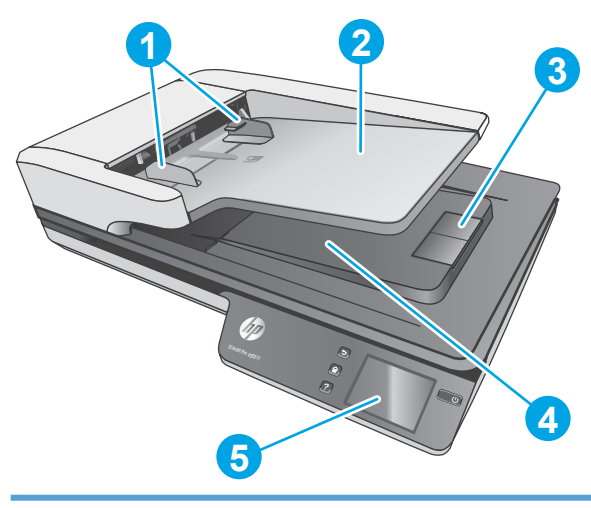

- 1. Kağıt kılavuzları
- 2. Belge giriş tepsisi
- 3. Çıkış tapası
- 4. Belge çıkış tepsisi
- 5. Dokunmatik panel

## **Arkadan görünüm**

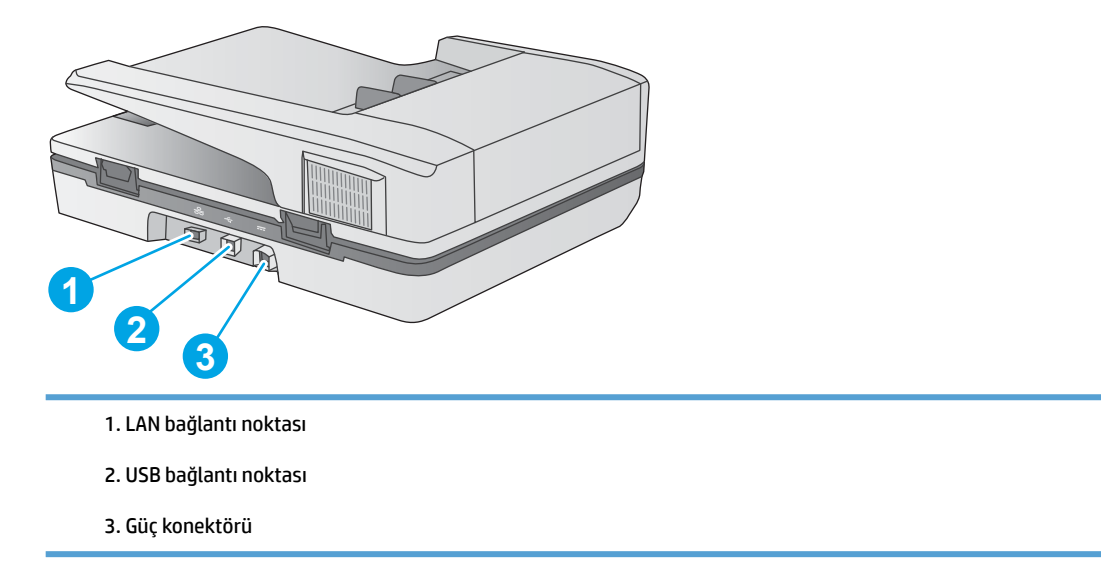

## **Seri numarası ve ürün numarası yeri**

Seri ve ürün numaraları, tarayıcının alt kısmında yer almaktadır.

<span id="page-10-0"></span>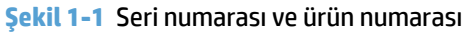

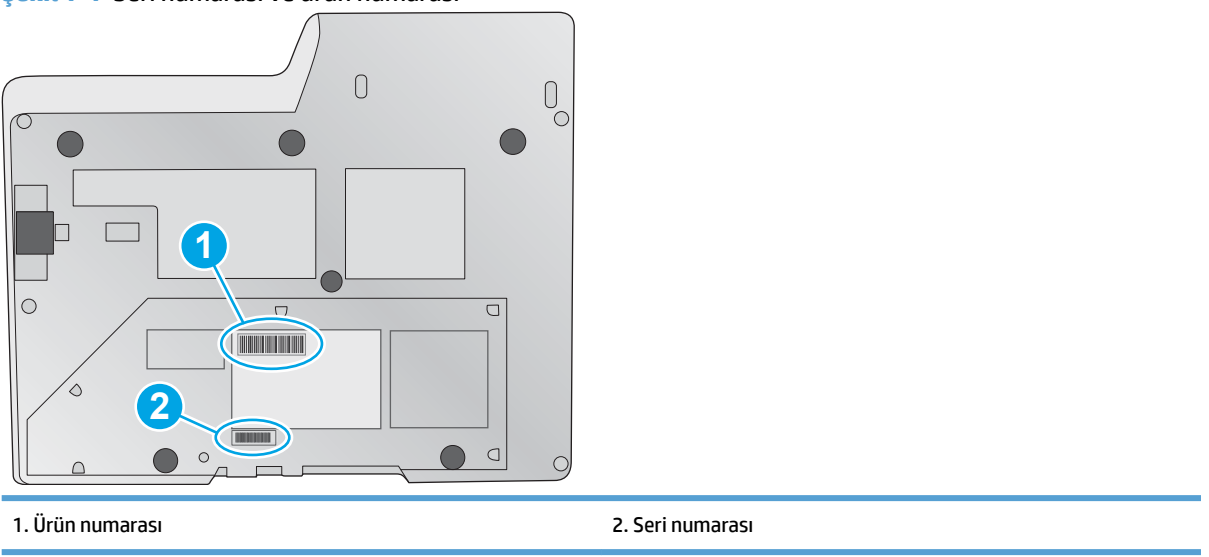

## **Dokunmatik panel görünümü**

## **Dokunmatik panel menü yapısı**

Tarama başlatmak ya da iptal etmek ve birimi açmak ve kapatmak için dokunmatik paneldeki düğmeleri kullanın.

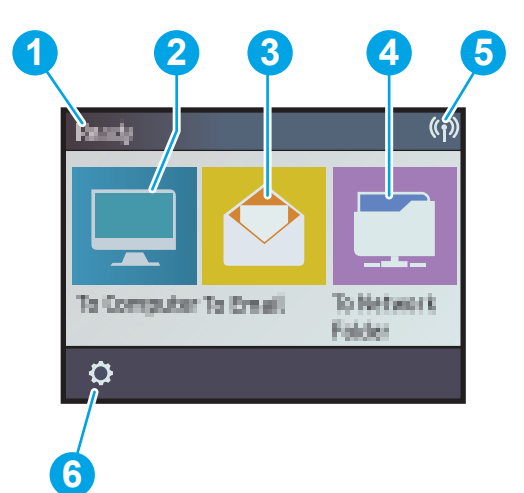

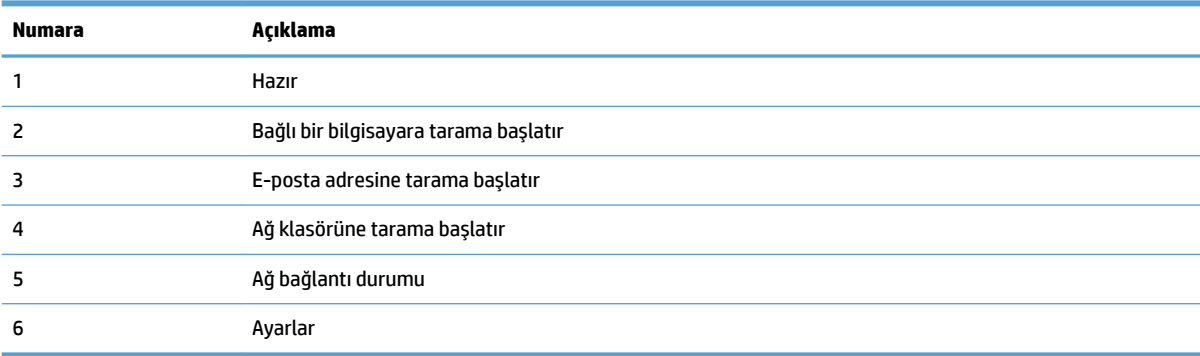

## <span id="page-11-0"></span>**Dokunmatik paneldeki düğmeler**

Tarama başlatmak ya da iptal etmek ve birimi açmak ve kapatmak için dokunmatik paneldeki düğmeleri kullanın.

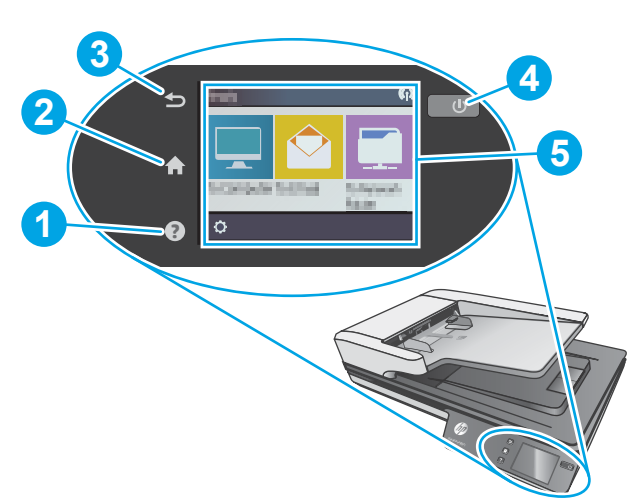

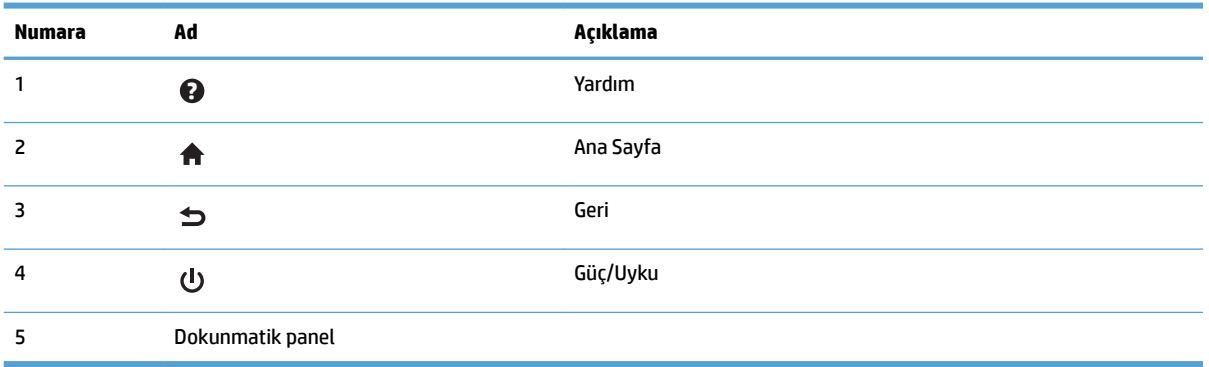

# <span id="page-12-0"></span>**2 Ürün özellikleri**

# <span id="page-13-0"></span>**Teknik özellikler**

Otomatik belge besleyici özellikleri:

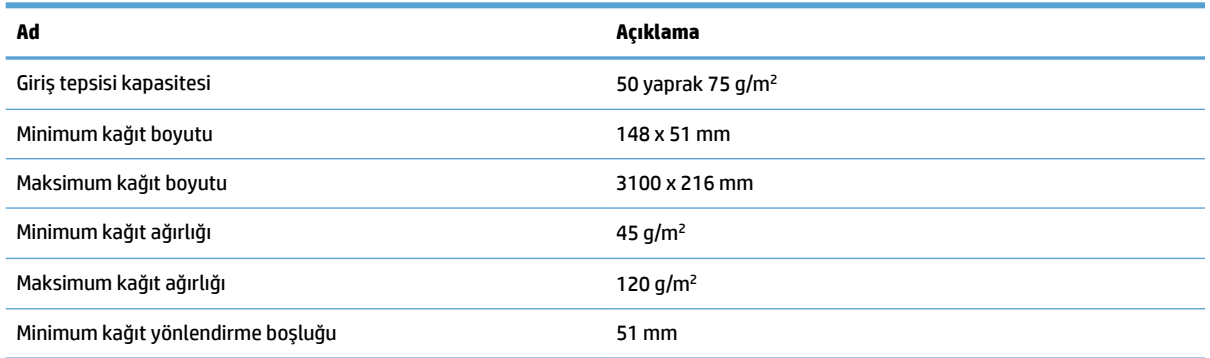

# <span id="page-14-0"></span>**Desteklenen işletim sistemleri**

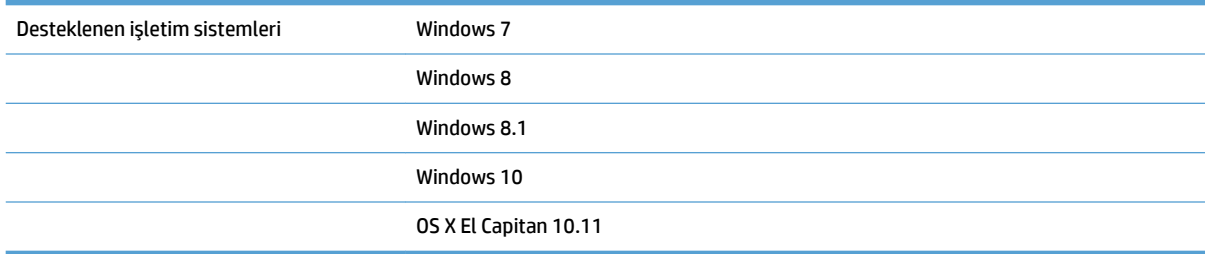

# <span id="page-15-0"></span>**Ürün boyutları**

### **Tablo 2-1 Ürün boyutları**

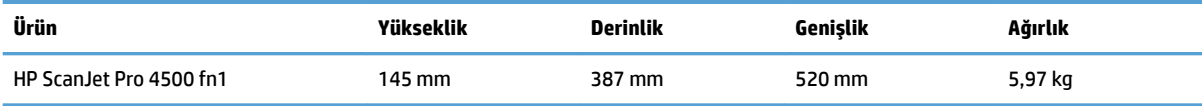

# <span id="page-16-0"></span>**Güç tüketimi, elektrikle ilgili spesifikasyonlar ve akustik emčsyonları**

Hazır veya Uyku modu, ürünün performansını etkilemeden enerji tüketimini önemli ölçüde düşürür, bu da doğal kaynaklardan ve paradan tasarruf sağlar.

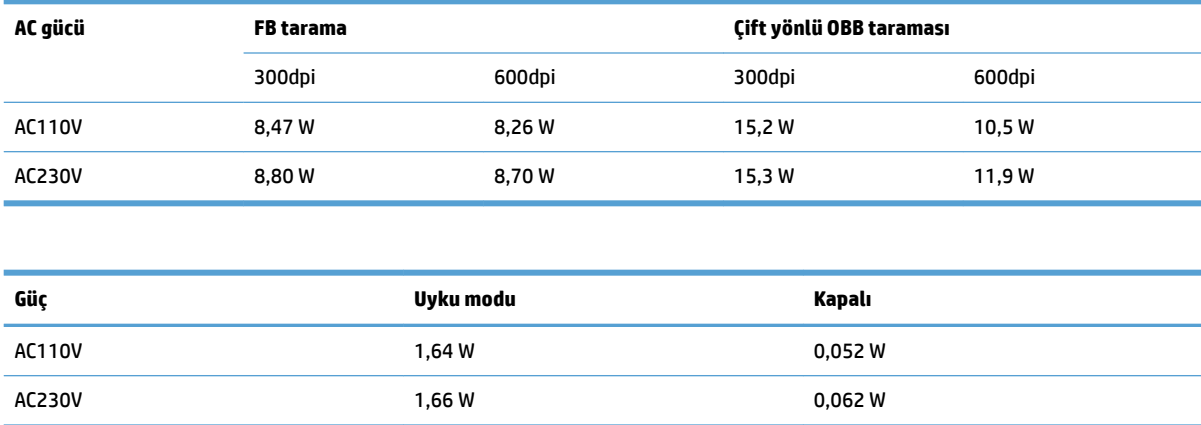

# <span id="page-17-0"></span>**Çalışma ortamı aralığı**

Bu ürün, LPS veya Limited Power Source (Sınırlı Güç Kaynağı) işareti taşıyan bir Listelenmiş Güç Birimi'nden güç alacak şekilde tasarlanmıştır. Güç kaynağı 100–240V~ değer aralığındadır ve 32 Vdc, 1,56 A, 50 W değerinde bir DC çıkışına sahiptir.

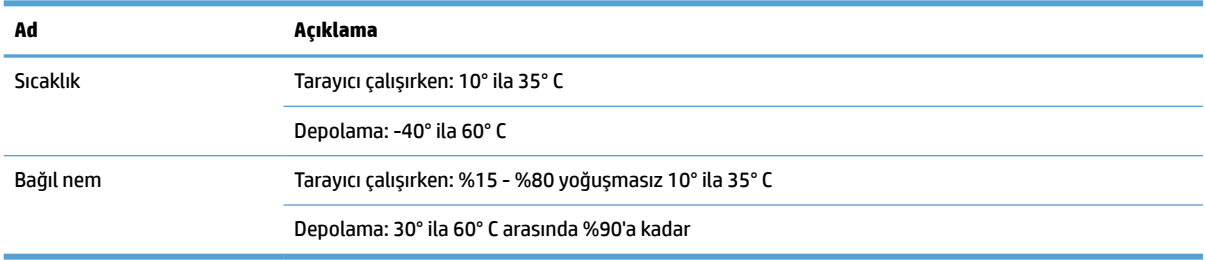

# <span id="page-18-0"></span>Ürün donanımı kurulumu ve yazılım yüklemesi

## **Donanım kurulumu**

Temel kurulum talimatları için tarayıcı ile birlikte gelen Yükleme Kılavuzu'na bakın. Ek talimatlar için Web'de bulunan HP destek sayfasına gidin.

HP'nin tarayıcıya özel yardımı için [www.hp.com/support](http://www.hp.com/support/) adresine gidin. Aşağıdaki destek dosyalarından faydalanabilirsiniz:

- Yükleme ve yapılandırma
- **•** Bilgi alma ve kullanma
- Sorunları çözme
- · Yazılım güncelleştirmelerini indirme
- Destek forumlarına katılma
- Garanti ve yasal bilgileri bulma

## **Yazılım güncelleştirmelerini alma**

En son yazılım güncelleştirmeleri için [www.hp.com/support](http://www.hp.com/support) adresine gidin, konumunuzu seçin, **Sürücüler ve İndirmeler** öğesine tıklayın ve ardından ürününüzün adını ya da numarasını aratın.

# <span id="page-19-0"></span>**Ürün Özellikleri**

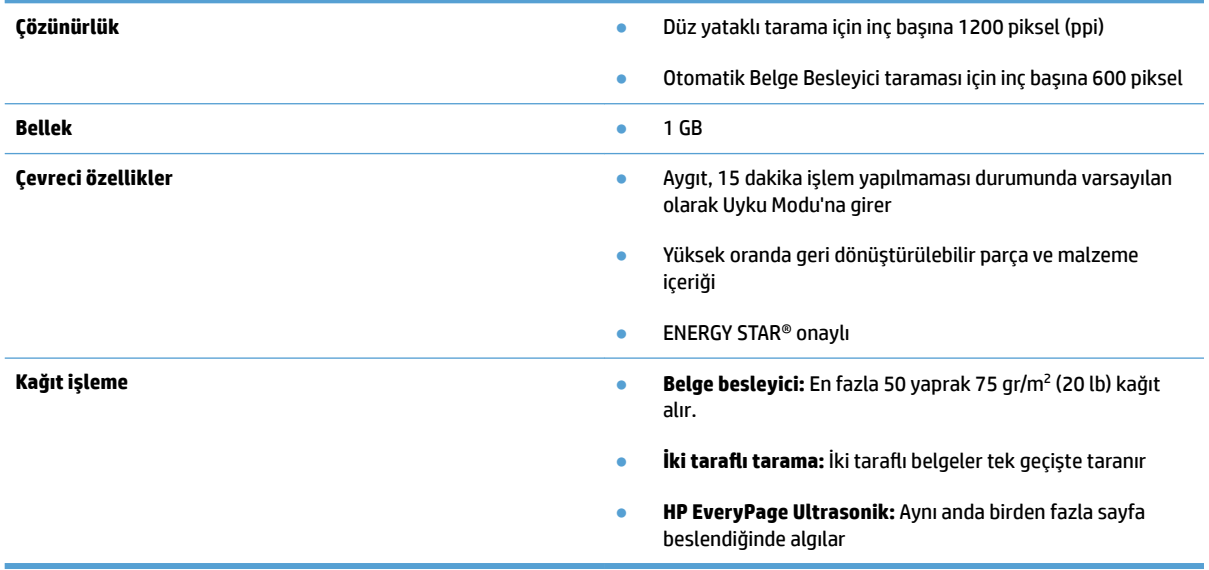

## <span id="page-20-0"></span>**Tarayıcı yazılımı (Windows)**

HP ScanJet Pro 4500 fn1, HP Scan gibi birçok Windows tarama yazılımı ve sürücüsüyle birlikte gelir.

### **HP Scan yazılımı**

HP ScanJet Pro 4500 fn1 tarayıcınızı kullanarak tarama yapın.

## **HP Scanner Tools Utility (HP Tarayıcı Araçları Yardımcı Programı)**

Tarayıcının güç yönetimi ayarlarına ve durumuna ilişkin arama yapmak için HP Tarayıcı Araçları Yardımcı Programı'nı kullanın. Tarayıcı ayarları hakkında bilgi için lütfen Yardım dosyasına bakın.

### **HP TWAIN**

HP TWAIN, görüntüleme/tarama donanımı ve TWAIN uyumlu yazılım uygulamaları arasında bir yazılım arabirimi sağlar. Tüm TWAIN uyumlu yazılımlar aynı şekilde çalışmaz, bu yüzden nasıl tarama yapılacağına ilişkin ayrıntılar için yazılım belgelerine başvurun.

### **ISIS**

ISIS (Görüntü ve Tarayıcı Arabirim Belirtimi) görüntüleme/tarama donanımı ile yazılım uygulamaları arasında bir yazılım arabirimi sağlar. ISIS sürücüleri, tüm ISIS uyumlu tarayıcılarla tutarlı etkileşim imkanı sunar.

### **WIA**

WIA, görüntüleme/tarama donanımı ve WIA uyumlu yazılım uygulamaları arasında bir yazılım arabirimi sağlar. Tüm WIA uyumlu yazılımlar aynı şekilde çalışmaz, bu yüzden taramaların nasıl yapılacağına ilişkin ayrıntılar için yazılım belgelerine başvurun.

# <span id="page-21-0"></span>**Tarayıcı yazılımı (OS X)**

Bu tarayıcı, Apple AirPrint-Scan işlevselliği ile uyumludur. Herhangi bir ek yazılım yüklemeden Image Capture'ı veya diğer ICA uyumlu uygulamaları kullanarak tarama yapabilirsiniz.

HP, tarayıcınızın tüm özelliklerinden faydalanmanız için HP Easy Scan ve HP Utility gibi HP tarafından sağlanan tarama çözümlerini yüklemenizi önerir.

## **HP Easy Scan**

Belgeleri ve fotoğrafları tarayın ve tarama kısayollarını yönetin.

## **HP Utility**

HP Utility'de bulunan Maintenance (Bakım) bölmesi, tarayıcı kullanımı ile bakım geçmişini görüntüler ve bakım zamanı geldiğinde kullanıcıyı uyarır. Maintenance (Bakım) bölmesi seçildiğinde HP Utility'de bildirim görüntülenir.

## <span id="page-22-0"></span>**Yerleşik Web Sunucusu**

Ürün, ürün ve ağ etkinlikleri hakkındaki bilgilere erişim sağlayan bir Yerleşik Web Sunucusu'yla donatılmıştır. Bu bilgiler Microsoft Internet Explorer, Mozilla Firefox veya Google Chrome gibi bir Web tarayıcısında görüntülenir.

Yerleşik Web Sunucusu üründe bulunur. Ağ sunucusunda bulunmaz.

Yerleşik Web Sunucusu, ağa bağlı bir bilgisayarı ve standart bir Web tarayıcısı olan herkesin kullanabileceği bir ürün arabirimi sağlar. Yüklenmesi veya yapılandırılması gereken özel bir yazılım yoktur ancak bilgisayarınızda desteklenen bir Web tarayıcısı bulunmalıdır. Yerleşik Web Sunucusu'na erişim sağlamak için tarayıcının adres satırına ürünün IP adresini yazın. (IP adresini bulmak için ana ekranın sağ üst köşesinde bulunan Network (Ağ) simgesine dokunun ve ardından Wired (LAN) [Kablolu (LAN)] öğesine dokunun.

# <span id="page-23-0"></span>**Sleep Mode (Uyku Modu) ve otomatik kapanma ayarları**

Tarayıcı, varsayılan olarak, 15 dakika işlem yapılmaması durumunda Uyku Modu'na girer ve iki saat işlem yapılmaması durumunda ise güç tasarrufu yapmak için otomatik olarak kapanır.

Windows: Varsayılan otomatik kapanma ayarlarını değiştirmek için Dokunmatik Panel'i veya Yerleşik Web Sunucusu'nu kullanın.

OS X: Varsayılan otomatik kapanma ayarını değiştirmek için Energy Pane (Enerji Bölmesi) öğesini kullanın.

- 1. HP Utility'yi başlatın.
- **2. Enerji** simgesini tıklatın.
- **3. Ampul Modu** ayarını seçin.
- 4. **Tarayıcı gücünü otomatik kapat:** açılır listesinden bir otomatik kapanma süresi ayarı seçin.

# <span id="page-24-0"></span>**3 Tarayıcıyı kullanma**

Aşağıdaki konular, nasıl orijinal yükleneceğini ve taranacağını açıklamaktadır.

# <span id="page-25-0"></span>**2rčjčnallerč yükleme**

Aşağıdaki konularda, orijinal belgelerin belge besleyiciye ve tarayıcı camına nasıl yükleneceği açıklanmaktadır.

## **Belge yükleme ipuçları**

- $\bullet$  Belge besleyicinin maksimum kağıt kapasitesi 50 yaprak 75 g/m<sup>2</sup> (20 lb) kağıttır. Daha ağır kağıt kullanıldığında maksimum kapasite düşer.
- Belgelerin şu sınırlamalara uygun olduğundan emin olun:

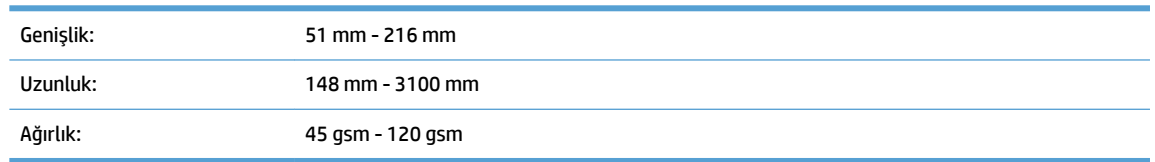

Aşağıdaki türde belgelerin taranması, kağıt sıkışmalarına veya belgelerin hasar görmesine neden olabilir.

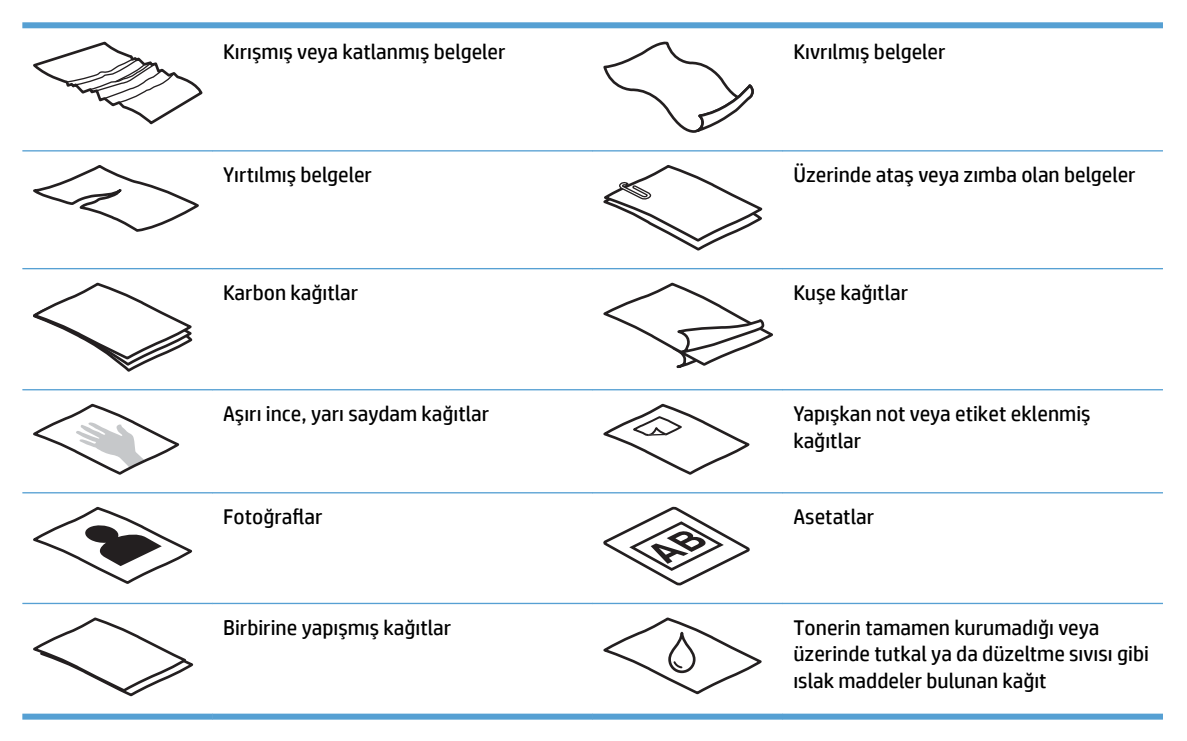

- Belgeleri besleyiciye koymadan önce tüm kat yerlerini ve kırışıkları düzeltin. Bir belgenin tarayıcıya önden giren kenarı kıvrık ve katlıysa kağıt sıkışmasına neden olabilir.
- Hassas belgeleri (burusuk veya çok ince kağıtlardaki fotoğraflar veya belgeler gibi) taramak için, belgeyi düz yataklı tarayıcı camına yerleştirin.
- · Belge besleyici üzerindeki kapakçığın yerine sıkıca oturduğundan emin olun.
- · Kağıt kılavuzlarını belgelerin genişliğine göre ayarlayın. Kağıt kılavuzlarının orijinalin kenarlarına temas ettiğinden emin olun. Kağıt kılavuzları ile belgelerin kenarları arasında boşluk kalırsa, taranan görüntü yamuk olabilir.

## <span id="page-26-0"></span>**Desteklenen kağıt boyutları**

Otomatik belge besleyici için desteklenen kağıt boyutları:

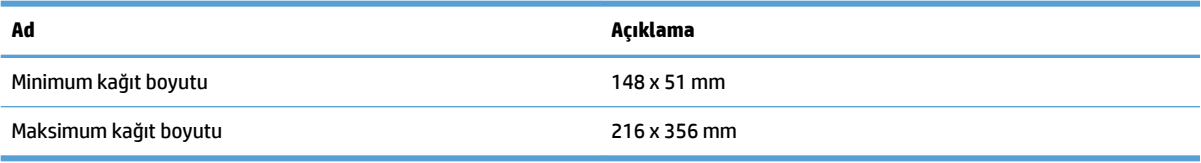

Düz yataklı tarayıcı için desteklenen kağıt boyutları:

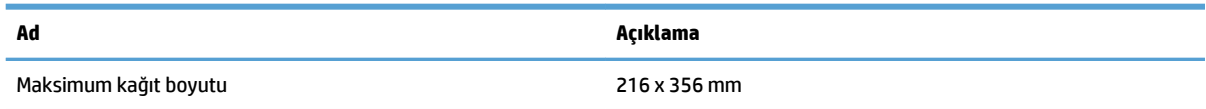

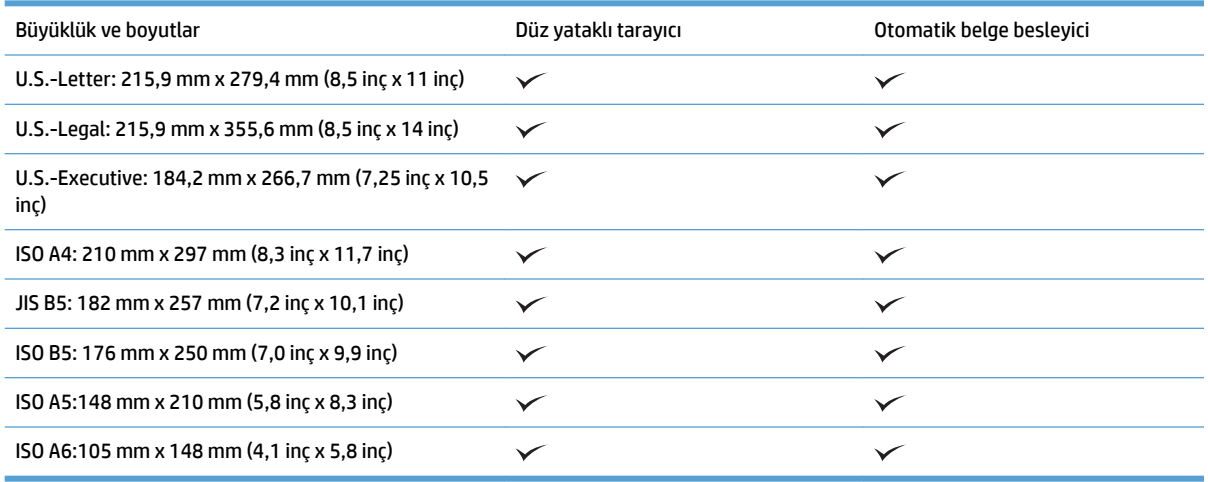

## **2tomatik Belge Besleyici (OBB) giriş tepsisine kağıt yükleme**

- Giriş
- Belgeleri yüklemeden önce gerekli yönergeler
- [Belge yükleme metodu](#page-27-0)
- [Aynı boyutta belgeler yükleme](#page-28-0)

### **Giriş**

Bu belge, bir HP ScanJet düz yataklı tarayıcının Otomatik Belge Besleyici (OBB) giriş tepsisine aynı boyutta ve karışık boyutta belgelerin nasıl yükleneceği konusunda talimatlar sağlar.

- · Aynı kağıt boyutuna ve genişliğine sahip belgeler aynı boyutlu belgelerdir.
- · Farklı kağıt genişliğine veya uzunluğuna sahip belgeler karma boyutlu belgelerdir, örneğin legal boyut, letter boyut veya çek.

### <span id="page-27-0"></span>Belgeleri yüklemeden önce gerekli yönergeler

OBB giriş tepsisine belgeleri yüklemeden önce aşağıdaki yönergeleri izlediğinizden emin olun:

- OBB giriş tepsisinde önerilen kağıt türünü ve boyutunu kullanın. Kağıt kapasiteler ve özellikleri için Desteklenen kağıt türleri bölümüne bakın.
- Kağıt sıkışmalarını önlemek için, katlanmış ve kırışmış kağıtları düzeltin.
- Zımba, ataş veya yapışkan notları çıkarmak için sayfaları havalandırın.

**Şekil 3-1** Belgenin sayfalarını havalandırma

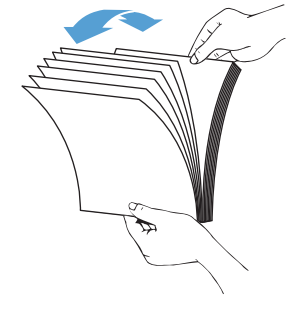

- Kağıt kılavuzlarını belgenin genişliğine göre kaydırıp ayarlayın. Kağıt kılavuzları ile belgelerin kenarları arasında boşluk kalırsa, taranan görüntü yamuk olabilir.
- **MOT:** Çek gibi küçük belgeleri yüklerken, kağıdın uzun kenarını kağıt genişliği kılavuzlarına paralel yerleştirin.

**Şekil 3-2 Kağıt kılavuzlarını ayarlama** 

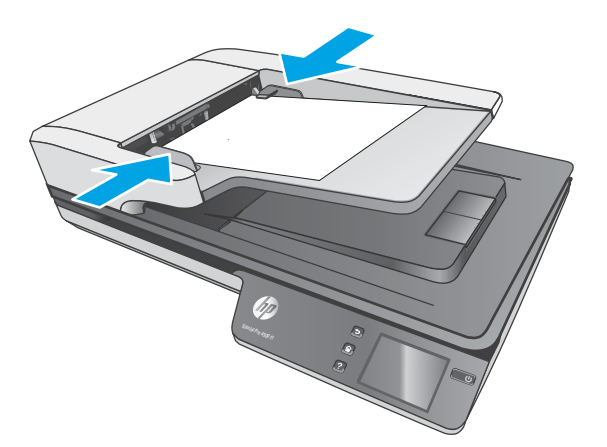

### **Belge yükleme metodu**

OBB giriş tepsisine yüklenecek belgelerin türünü belirleyin, sonra da aşağıdaki metotlardan birini kullanın:

- [Aynı boyutta belgeler yükleme](#page-28-0)
- [Tarayıcı camına belge yükleme](#page-28-0)

**MOT:** Hassas belgeleri (buruşuk veya çok ince kağıtlardaki fotoğraflar veya belgeler gibi) taramak için, belgeyi yüzü aşağı bakacak şekilde tarayıcı camına yerleştirin.

### <span id="page-28-0"></span>**Aynı boyutta belgeler yükleme**

Belgeleri yüklemeden önce gerekli yönergeler bölümüne baktığınızdan emin olun, ardından OBB giriş tepsisine aynı boyutlu belgeler yüklemek için aşağıdaki adımlarını izleyin:

1. Sayfaların uzun kenarını düz bir zemine hafifçe vurarak düzeltin, ardından belge sayfalarının üst kenarını döndürüp vurarak hizalayın.

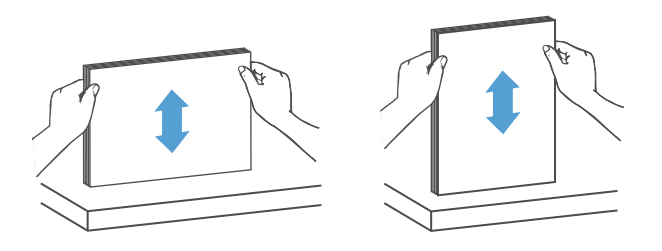

- 2. Sayfaları yüzleri yukarı bakacak ve önce üst kenarları girecek şekilde OBB giriş tepsisine yerleştirin.
	- **MOT:** Belge destesinin kenarına vurmayın veya kağıt destesini OBB giriş tepsisine bırakmayın.

**Şekil 3-3 OBB giriş tepsisine aynı boyutta kağıt yükleme** 

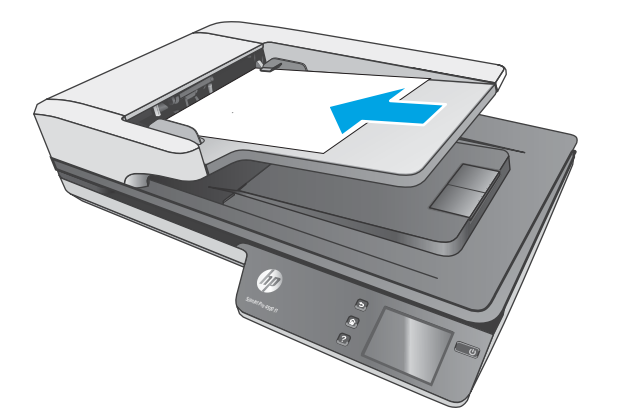

**3.** Kağıt kılavuzlarını belgenin genişliğine göre ayarlayın.

**EZ NOT:** Kağıt kılavuzlarını belgeleri bükecek kadar sıkı itmediğinizden emin olun.

Belgeler artık taranmaya hazır.

## **Tarayıcı camına belge yükleme**

- **1.** Tarayıcı kapağını açın.
- 2. Belgeyi, üründeki göstergelere göre yüzü aşağı bakacak şekilde tarayıcı camına yerleştirin.
- **3.** Tarayıcının kapağını kapatın. Belge artık taramaya hazırdır.

# <span id="page-29-0"></span>Donanımdan tarama işlemi başlatma

## **Bčlgčsayara tarama**

Bilgisayara tarama yapmak için şu adımları izleyin:

- 1. Belgeyi düz yatak camına veya otomatik belge besleyiciye yerleştirin.
- **2.** Tarayıcı dokunmatik panelindeki **To Computer** (Bilgisayara) öğesine basın.
- **3.** Tarayıcı, HP yazılımının yüklü ve tarayıcıdan tarama alımının etkin olduğu bilgisayarların listesini görüntüler. Tarama almak için bir bilgisayar seçin.
- **4.** Tarayıcı dokunmatik panelinde gerçekleştirilmesini istediğiniz taramanın kısayolunu (PDF'ye Tarama gibi) seçin.
- **5. Scan** (Tara) öğesine basın. Tarama, seçili bilgisayara gönderilecektir.

## **Ağ konumuna tarama**

Ağ konumuna tarama yapmak için şu adımları izleyin:

- 1. Belgeyi düz yatak camına veya otomatik belge besleyiciye yerleştirin.
- **2.** Ana ekrandan **To Network Folder** (Ağ Klasörüne) öğesini seçin.
- **3.** Ekrandaki tarama hedefi seçeneklerini izleyin.
- **4. Scan** (Tara) öğesini seçin.
- **MOT:** Bir kaynakta kağıt yüklü, diğerinde değilse, tarayıcı yalnızca o kaynaktan tarayacaktır. Örneğin, otomatik belge besleyiciye kağıt yüklü ise ama tarayıcı camına yüklü değilse, tarayıcı otomatik belge besleyiciden tarayacaktır.

**MOT:** Bir kaynakta kağıt yüklü, diğerinde değilse, tarayıcı yalnızca o kaynaktan tarayacaktır. Örneğin, otomatik belge besleyiciye kağıt yüklü ise ama tarayıcı camına yüklü değilse, tarayıcı otomatik belge besleyiciden tarayacaktır.

# <span id="page-30-0"></span>**Tarama yazılımını kullanma (Windows)**

Aşağıdaki konularda, tarama yazılımının nasıl kullanılacağı açıklanmaktadır.

### **Tarama kısayollarıyla çalışma**

Tarama kısayolları, sık gerçekleştirilen tarama görevleri için ayarları seçmenin hızlı ve etkili bir yolunu sunar.

Kısayolları oluşturmak ve değiştirmek için HP Scan yazılımını kullanın.

### **Tarama kısayollarını görüntüleme**

Mevcut tarama kısayollarını görüntülemek için HP Scan'i açın. Mevcut tarama kısayolları, sol taraftaki bir listede görüntülenir.

### **Yazdırma kısayolları oluşturma**

Bir tarama kısayolu oluşturmak için aşağıdaki adımları izleyin:

- **1.** HP Scan Yazılımı'nı açın.
- **2. Yeni Tarama Kısayolu Oluşturun'u tıklatın.**
- **3.** Yeni kısayol için bir ad yazın.
- **4.** Geçerli ayarlardan veya daha önce mevcut bir kısayoldan yeni kısayol oluşturmayı seçin.
- **5. Oluştur**'u tıklatın.
- **6.** Yeni tarama kısayolu için ayarları değiştirin. Diğer ayarlar için **Diğer**'i tıklatın.
- **7.** Kısayol listesindeki yeni kısayolun adının yanındaki **Save** (Kaydet) simgesine tıklayarak kısayoldaki değişiklikleri kaydedin veya **Undo** (Geri Al) simgesine tıklayarak değişiklikleri geri alın.

### Kısayolları değiştirme (yalnızca Windows)

Bir tarama kısayolunda değişiklik yağmak için aşağıdaki adımları izleyin:

- **1.** HP Scan Yazılımı'nı açın.
- **2.** Soldaki listeden değişiklik yapılacak kısayolu seçin.
- **3.** Ekranın sağ tarafındaki ayarları seçin. Diğer ayarlar için Diğer'i tıklatın.
- **4.** Değişiklikleri kaydetmek için kısayol adının sağındaki **Kaydet** simgesine tıklayın.

### **Resme tarama (Windows)**

- 1. Belgeyi belge besleyiciye yükleyin veya düz yataklı tarayıcı camına yerleştirin.
- **2.** HP Scan Yazılımı'nı açın.
- **3. JPEG olarak kaydet**'i veya **JPEG olarak e-posta gönder**'i seçin, sonra da Tara'yı tıklatın.

**-veya-**

Başka bir tarama kısayolu seçin, Öğe Türü'nü Fotoğraf olarak değiştirin, Dosya Türü açılır listesinden bir resim dosyası seçin, sonra da Tarama'yı tıklatın.

## <span id="page-31-0"></span>**PDF'ye tarama (Windows)**

- 1. Belgeyi belge besleyiciye yükleyin veya düz yataklı tarayıcı camına yerleştirin.
- **2.** HP Scan Yazılımı'nı açın.
- **3. PDF olarak kaydet**'i veya PDF olarak e-posta gönder'i seçin, sonra da Tara'yı tıklatın.

**-veya-**

Diğer bir tarama kısayolunu seçin ve **Dosya Türü** açılır listesinden PDF'yi seçip Tara'yı tıklatın.

### **Düzenleme için tarama (OCR) (Windows)**

HP tarayıcı yazılımı, sayfadaki metni bir bilgisayarda düzenlenebilir metne dönüştürmek için optik karakter tanıma (OCR) kullanır. OCR yazılımı, HP Scan ve ReadIris Pro yazılımıyla birlikte gelir. OCR yazılımını kullanma hakkında daha fazla bilgi için çevrimiçi Yardım'da **düzenleme için metin tarama** bölümüne bakın.

## **E-postaya Tara (Windows)**

**E** NOT: E-postaya taramak için internet bağlantınızın olduğundan emin olun.

- 1. Belgeyi belge besleyiciye veya göstergelere uygun şekilde düz yataklı tarayıcı camına yerleştirin.
- **2.** HP Scan Yazılımı'nı açın.
- **3. PDF olarak e-posta gönder**'i veya **JPEG olarak e-posta gönder**'i seçin ve Tara'yı tıklatın.

**-veya-**

Başka bir tarama kısayolu seçin ve **Send To** (Tarama Hedefi) açılır listesinden E-mail (E-Posta) öğesini seçip **Scan** (Tara) öğesine tıklayın.

### **Buluta gönderme (Windows)**

**ET NOT:** Buluta taramak için internet bağlantınızın olduğundan emin olun.

- 1. Belgeyi göstergelere uygun şekilde belge besleyiciye veya düz yataklı tarayıcı camına yerleştirin.
- **2.** HP Scan Yazılımı'nı açın.
- **3. Send to Cloud** (Buluta Gönder) öğesini seçin ve ardından OneDrive, GoogleDrive veya DropBox gibi bir dosya hedefini seçin.
- **4. Create Scan** (Tarama Oluştur) öğesini seçin.

### **Uzun veya çok uzun belgeleri tarama (Windows)**

Varsayılan olarak, tarayıcı, 356 mm boyutuna eşit veya bu boyuttan küçük sayfalar için Auto Detect Size (Otomatik Boyut Algılama) seçeneğini kullanarak sayfa boyutunu otomatik olarak algılar.

Uzun veya çok uzun belgeler için, tarama kısayolu ayarlarında sayfa boyutu aşağı açılır listesinden Uzun (8,5 x 34 inc) veya Cok uzun (8,5 x 122 inc) seceneklerinden birini belirleyin.

**WOT:** Uzun veya çok uzun sayfa ayarları kullanılırken tek seferde yalnızca bir sayfa taranabilir.

<span id="page-32-0"></span>Tarayıcı, uzun veya ekstra uzun sayfaları taramaya ayarlıysa bir kerede tek bir sayfayı tarayacaktır. Normal sayfaları taramak için bu ayarı kullanmak işlemi yavaşlatacağından bu ayar sadece 356 mm boyutundan uzun sayfaları taramak için kullanılmalıdır.

## **Çoklu beslemeyč algılama**

Çoklu beslemeyi algılama özelliği, tarayıcıya aynı anda birden fazla kağıt yüklendiğini algıladığında tarama işlemini durdurur. Bu özellik varsayılan olarak etkindir.

Bu özelliği devre dışı bırakmak tarama sırasında yardımcı olabilir.

- Çok parçalı formlar (HP'nin önermediği bir kullanım).
- Üzerinde etiket veya yapışkan notlar bulunan belgeler.

**MOT:** HP marka olmayan yazılımlardan tarama yaparken çoklu besleme algılamasını etkinleştirmek için ISIS veya WIA kullanıcı arabirimini kullanın.

## **Günlük Tarama**

**Günlük Tarama** kısayolu, kullanıcıların günlük ihtiyaçlarına uygun bir tarama kısayolu tanımlayıp kaydetmesine imkan verir. Aşağıdaki Tarama Kısayolu Ayarları, Günlük Tarama kısayolu seçildiğinde özelleştirilebilir:

- **Öğe Türü**
- **Sayfa TaraƮarı**
- **Sayfa Boyutu**
- **Renklč Modu**
- **Hedef**/**Dosya Türü**

## **Belgede renk filtreleme (renk düşürme) (Windows)**

Bir renk kanalına (kırmızı, yeşil veya mavi) veya en fazla üç ayrı renge filtre koyabilirsiniz. Belirli renkler için duyarlılık ayarı taranmış bir rengin belirlenen renge ne derece yakın olması gerektiğini denetler.

Taramadan renkler eksiltmek, tarama dosyası boyutunu düşürebilir ve optik karakter tanıma (OCR) sonuçlarını iyileştirebilir.

Bir HP Smart Document Scan Software (HP Akıllı Belge Tarama Yazılımı) profilinde taramadan kaldırılacak renkleri seçmek için aşağıdaki adımları izleyin:

- **1.** HP Scan Yazılımı'nı açın.
- 2. Düşürülecek renklere sahip bir örnek sayfayı görüntüleyiciye tarayın.
- **3. More** (Daha fazla) düğmesine tıklayın, ardından **Image** (Görüntü) sekmesine tıklayın ve Color Dropout (Renk Düşürme) özelliğini seçin.
- 4. Renk düşürmeyi etkinleştirin ve renk damlalığı aracını kullanarak önizlemeden rengi seçin. Renkleri kaydettiğinizden emin olun.

Yalnızca tarayıcınız için kullanılabilir olan renk düşürme seçenekleri belirlenebilir.

Renk düşürme ayarlarına ilişkin bilgi için kullandığınız tarama yazılımının çevrimiçi yardımına bakın.

## <span id="page-33-0"></span>**Sayfa boyutunu otomatik algılama (Windows)**

HP Scan Yazılımı, **Auto Detect Size** (Otomatik Boyut Algılama) seçeneğini kullanarak sayfa boyutunu otomatik olarak algılayabilir. **Otomatik Boyut Algılama** seceneği kullanıldığında, taranan görüntü algılanan sayfanın boyutuna kırpılır ve yamuk içerikler düzleştirilir.

## **Rengi otomatik algılama (Windows)**

Yalnızca renk içeren sayfaları renkli tarama olarak, diğerlerini ise siyah beyaz kaydederek taranan dosyanın boyutunu azaltmak için bu özelliği kullanın.

Taranan bir görüntüde rengi otomatik olarak algılamak için aşağıdaki adımları izleyin:

- **1.** HP Scan Yazılımı'nı açın.
- **2.** Tarama kısayolu seçin.
- **3. Renk Modu** açılır kutusuna tıklayın, sonra da Otomatik Renk Algılama'yı seçin.
- **4. 2tomatik Renk Algılama** hassasiyetini ve çıkış modu ayarlarını belirlemek için, Diğer seçeneğini tıklatın, Görüntü'yü seçin, sonra da Otomatik Renk Algılama açılır kutusunu tıklatın.

**WOT:** Otomatik renk algılama ayarlarına ilişkin bilgi için kullandığınız tarama yazılımının çevrimiçi yardımına bakın.

HP marka olmayan tarama yazılımlarından tarama yaparken renklerin otomatik algılanması için ISIS veya WIA kullanıcı arabirimini kullanın.

## **Metin açısından zengin siyah beyaz modunu kullanarak tarama (Windows)**

Siyah/beyaz metin tararken taranan görüntüyü iyileştirmek için bu özelliği kullanın. Bu özelliği kullanmak için, aşağıdaki adımları tamamlayın:

- **1.** HP Scan Yazılımı'nı açın.
- **2.** Tarama kısayolu seçin.
- **3. Diğer** seçeneğini tıklatın, Görüntü sekmesini seçin, sonra da Eşik'i seçin.
- **4. İçeriği Geliştir**'i seçin, sonra da Tamam'ı tıklatın.

## **Taranan gÑr×nt×lerč otomatčk d×zleştčrme (:čndows)**

Windows: Otomatik Düzleştirme özelliğini kullanarak kaynak belgedeki sayfa boyutlarına göre eğri olan içeriği düzleştirin. Tarama işleminde eğri çıkmış olabilecek sayfa görüntülerini düzeltmek için Otomatik **Boyut Algılama** özelliğini kullanın.

- **1.** HP Scan Yazılımı'nı açın.
- **2.** Tarama kısayolu seçin.
- **3. Diğer** seçeneğini tıklatın, **Belge** sekmesini seçin, sonra da **İçeriği Düzleştir**'i seçin.

### **Başka tarama yazılımını kullanarak tarama (Windows)**

Aşağıdaki üçüncü taraf uygulamaları da HP ScanJet Pro 4500 fn1 ağ tarayıcı tarafından desteklenir:

- Readiris Pro–OCR uygulaması.
- Cardiris-Kartvizit uygulaması.
- TWAIN, ISIS ve WIA'yı destekleyen üçüncü taraf uygulamaları.

# <span id="page-35-0"></span>**Tarama yazılımını kullanma (OS X)**

Aşağıdaki konularda HP Easy Scan yazılımını kullanılarak nasıl tarama yapılacağı açıklanmaktadır.

## **HP Easy Scan (OS X)**

- 1. Belgeyi tarayıcı camına veya belge besleyiciye yerleştirin.
- **2. Applications** (Uygulamalar) klasöründe, **HP Easy Scan** simgesine çift tıklayın.
- **3.** ScanJet Pro 4500 fn1'in seçili tarayıcı olduğunu doğrulayın.
- **4.** Tarama işine uygun bir tarama ön ayarı seçin.
- **5. Scan** (Tara) düğmesine tıklayın.
- **6.** Tüm sayfalar tarandıktan sonra File (Dosya) ve ardından Save (Kaydet) öğesine tıklayın.
- 7. Nereye ve nasıl kaydedileceğini belirtin ve ardından Save (Kaydet) öğesine tıklayın.

## **Diğer uygulamalardan tarama (OS X)**

Bir resim herhangi bir ICA uyumlu uygulamaya doğrudan taranabilir. Uygulamada, tarayıcıdan görüntü aktarmak veya almak için kullanılan seçenekleri arayın.

**MOT:** HP yazılımı TWAIN taramasını desteklememektedir. Uygulama içe aktar veya al işlevlerine sahipse ancak HP tarayıcınız listede yoksa, uygulama yalnızca TWAIN'i destekleyen tarayıcıları arıyor olabilir.

# <span id="page-36-0"></span>**Tarama ipuçları**

## **Tarama ve görev hızlarını optimize etme**

Bir tarama işine harcanan toplam zamanı çeşitli ayarlar etkiler. Tarama performansını optimize etmek için aşağıdakilere dikkat edin.

- Performansı en iyileştirmek için, bilgisayarın önerilen sistem gereksinimlerini karşıladığından emin olun. Asgari ve önerilen sistem gereksinimlerini görüntülemek için, [www.hp.com](http://www.hp.com) adresine bakın ve ardından tarayıcı modelini **belirtimler** sözcüğü ile birlikte aratın.
- Taranan bir görüntüyü aranabilir bir formatta (örneğin, aranabilir PDF) kaydetmek, resim kaydetmekten daha uzun sürer çünkü taranan görüntü Optik Karakter Tanıma (OBB) kullanılarak analiz edilir. Aranabilir bir tarama formatı seçmeden önce bu formatta bir çıktı dosyasına ihtiyaç olduğundan emin olun.
- Gerekenden daha yüksek çözünürlükte tarama, tarama zamanını uzatır ve fazladan bir kazanç sağlamadığı gibi çok büyük dosyalar oluşturur. Yüksek çözünürlükte tarıyorsanız tarama hızını artırmak için çözünürlüğü daha düşük bir seviyeye ayarlayın.

## **Hassas orijinalleri tarama**

Hassas belgeleri (buruşuk veya çok ince kağıtlardaki fotoğraflar veya belgeler gibi) taramak için, belgeyi yüzü aşağı bakacak şekilde düz yataklı tarayıcı camına yerleştirin.

# <span id="page-38-0"></span>**4 Bakım**

Bu bölümde tarayıcının bakımının nasıl yapılacağı anlatılmaktadır. En güncel bakım bilgileri için [www.hp.com/](http://www.hp.com/support) [support](http://www.hp.com/support) adresine bakın.

- Dokunmatik ekranı test etme ve kalibre etme
- · Ürünü temizleme
- · Parça değiştirme
- · Bakım ve tarayıcı sarf malzemeleri sipariş etme

## <span id="page-39-0"></span>**Dokunmatik ekranı test etme ve kalibre etme**

Dokunmatik ekranı test etmek ve kalibre etmek için aşağıdakileri uygulayın:

- **1. Settings** (Ayarlar) öğesini seçin.
- **2. Display** (Ekran) öğesini seçin.
- 3. Sayfayı aşağı doğru kaydırın ve Screen Recalibration (Ekranı Yeniden Kalibre Etme) öğesini seçin.
- 4. Kalibrasyonu gerçekleştirmek için ekrandaki talimatları izleyin.
- **5.** İşlem tamamlandıktan sonra Recalibration complete (Yeniden kalibrasyon tamamlandı) mesajı görüntülenir.

# <span id="page-40-0"></span>**Ürünü temčzleme**

Tarayıcınızı düzenli bir şekilde temizlemeniz daha yüksek kalitede tarama yapmanıza yardımcı olur. Ne kadar sıklıkta bakım yapılacağı kullanım sıklığı ve ortam gibi pek çok etkene bağlıdır. Gerektiğinde rutin temizlik yapın.

## **Tarayıcı camını temizleme**

Tarayıcı camını hem düzenli olarak hem de toz veya kir olması durumunda temizleyin.

Temizlemeden önce aşağıdakileri hazır bulundurun:

- Temiz, lif bırakmayan veya mikro fiber bez
- Cam temizleyicisi veya temiz su
	- **/<u>:\</u> DİKKAT:** Tarayıcı camına zarar verebilecek olan aşındırıcı, aseton, benzen veya karbon tetraklorür gibi kimyasallar içeren temizleyiciler kullanmayın.

Camda çizikler bırakabileceğinden izopropil alkol kullanmaktan kaçının.

Tarayıcı camını temizlemek için şu adımları izleyin:

1. Belge besleyiciyi kaldırın.

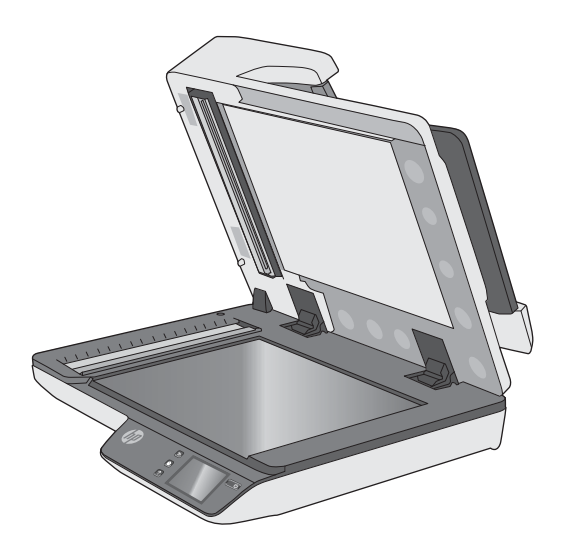

- **2.** Suyla nemlendirilmis temiz, lif bırakmayan bir bez kullanın veya temiz, lif bırakmayan bir beze cam temizleyicisi püskürtün ve düz yataklı tarayıcı camını iyice temizleyin.
	- <u>∕∆ DİKKAT:</u> Cam temizleyiciyi doğrudan tarayıcı camına püskürtmeyin, aksi halde tarayıcı camında kalıcı hasar oluşabilir.
- **3.** Tarayıcı camını tüy bırakmayan kuru ve yumuşak bir bezle kurulayın.
- **2** NOT: Tarayıcı camının tamamen kuruduğundan emin olun.
- **4.** Tarayıcıyı açın.

Tarayıcı artık kullanıma hazırdır.

## <span id="page-41-0"></span>**Tarama şeritlerini temizleme**

Tarama şeridi bileşenlerini temizlemek için şu adımları izleyin:

- 1. Tarayıcıyı kapatmak için Güç düğmesine basın ve ardından USB kablosunu ve güç kaynağını tarayıcıdan çıkarın.
- **2.** Belge besleyiciyi kaldırın.
- **3.** Tarama şeritlerini hafif bir cam temizleyicisi püskürtülmüş, lif bırakmayan, yumuşak bir bezle temizleyin.

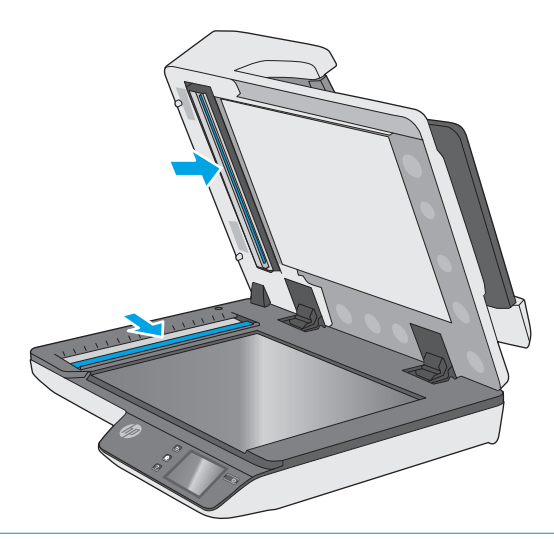

**ADİKKAT:** Tarama şeritlerini temizlemek için yalnızca cam temizleyicisi kullanın. Tarama şeritlerine zarar verebileceğinden aşındırıcılar, aseton, benzen ve karbon tetraklorür iceren temizleyiciler kullanmayın. Tarama şeritlerinde çizgiler bırakabileceğinden izopropil alkol kullanmayın.

Cam temizleyicisini doğrudan tarama şeritleri üzerine püskürtmeyin.

- **4.** Tarama şeritlerini tüy bırakmayan kuru bir bezle kurulayın. Her bir şerit üzerindeki gri yansıtıcı materyal seritlerini silin.
- **5.** Belge besleyiciyi kapatın, USB kablosunu ve güç kaynağını tarayıcıya geri takın, sonra da Güç düğmesine basarak tarayıcıyı açın. Tarayıcı artık kullanıma hazırdır.

# <span id="page-42-0"></span>Parça değiştirme

Gerektiğinde parça değiştirmek, yüksek kalitede taramalar elde edilmesine yardımcı olur. Yerleşik Web Sunucusu veya Dokunmatik Panel tarafından belirtildiğinde veya tarayıcı düzgün çalışmadığında parçaların değiştirilmesi gerekebilir. HP ScanJet Pro 4500 fn1 OBB Makara Yedek Seti, aşağıdaki yedek parçaları içerir:

- Makara kapağı
- Ayırma makaraları
- Kağıt alma makarası modülü

Yedek set, bu parçaların her birine yönelik ayrıntılı yönergeler de içerir.

## **Ayırma makaralarını ve kapağı yerleştirme**

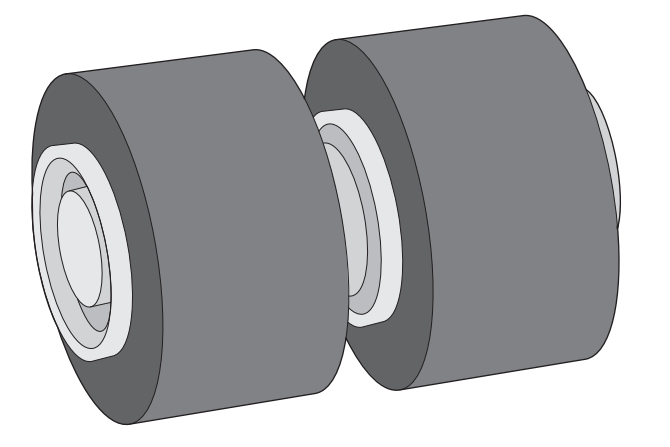

Aşağıdaki durumlarda ayırma makaralarını değiştirin:

- Windows: **Bakım Önerilir** iletişim kutusu bakım zamanının geldiğini belirttiğinde.
- Tarayıcı sık sık belge sıkışması yaşıyorsa.

**MOT:** Yedek makara seti sarf malzemesidir ve garanti veya standart hizmet anlaşmaları kapsamında yer almaz.

Ayırma makaralarını değiştirmek için şu adımları izleyin:

**1.** Tarayıcıyı kapatmak için Güç düğmesine basın ve ardından USB kablosunu ve güç kaynağını tarayıcıdan çıkarın.

2. Belge besleyici kapakçığını açın.

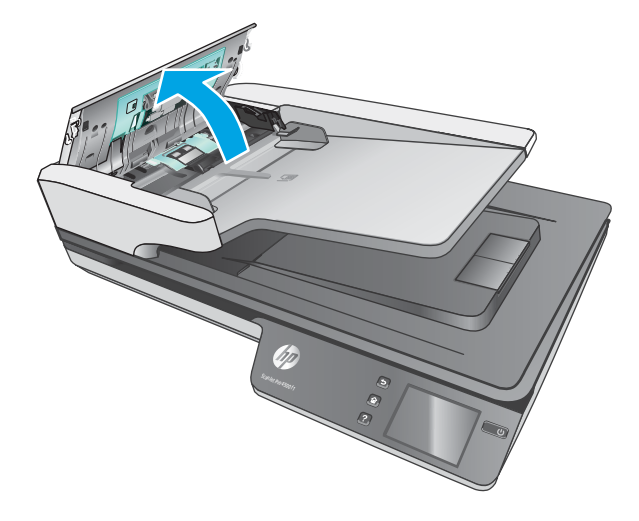

3. Makara kapağının yan taraflarındaki mandalları bastırın, sonra da çıkarmak için makara kapağının üstüne kaldırın.

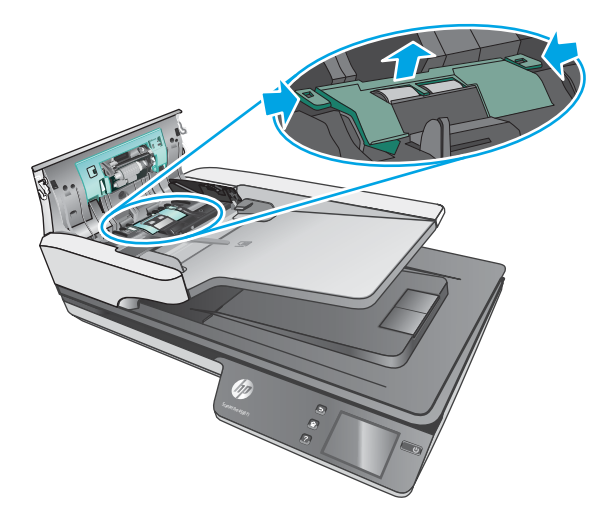

<span id="page-44-0"></span>4. Makaraları yedek setteki yönergelerde açıklanan şekilde çıkarıp değiştirin.

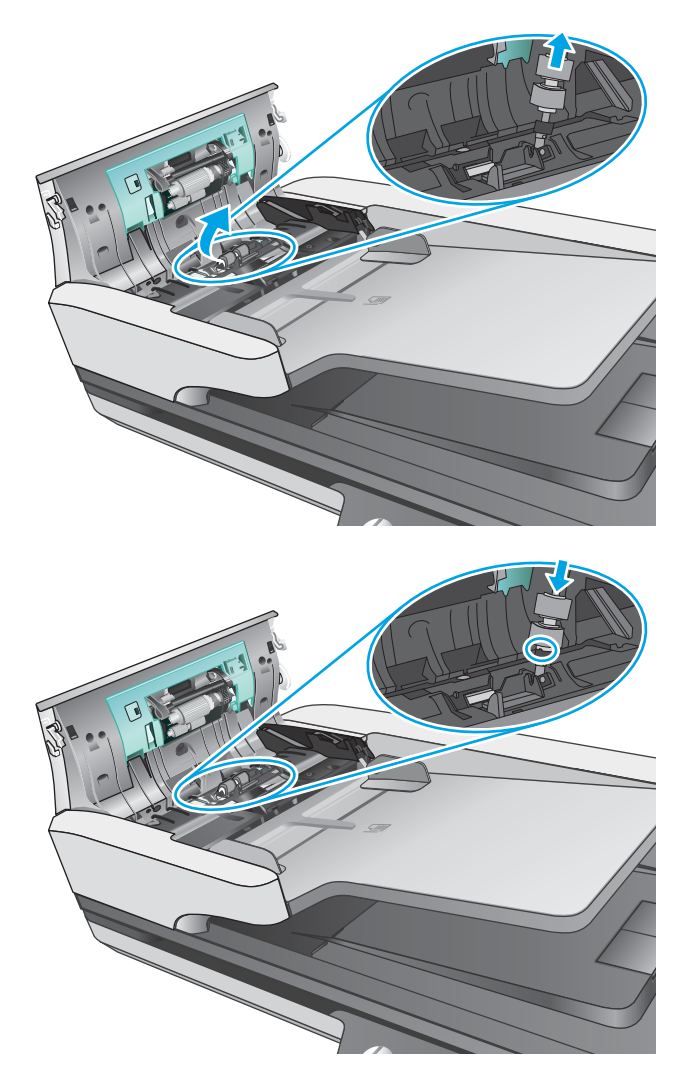

5. Makara kapağını yerleştirin, sonra da alma makarası modülünü değiştirmeye geçin.

## **Kağıt alma makarası modülünü değiştirme**

1. Makara kapağının yan taraflarındaki mandalları bastırın, sonra da makara kapağını indirin.

<span id="page-45-0"></span>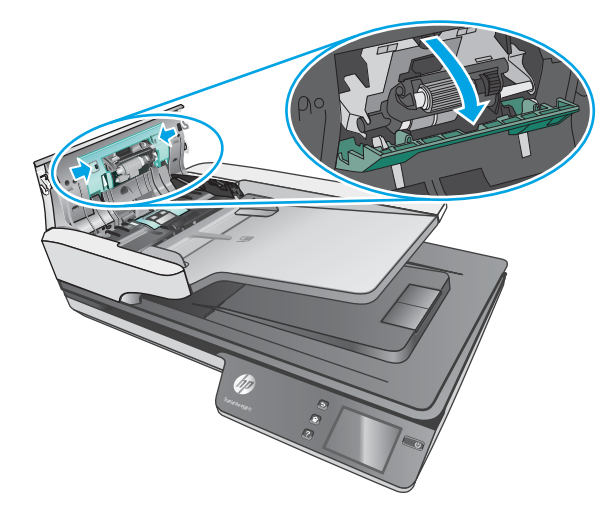

**2.** Makara şaftını tutucudan çıkarın, sonra da makara modülünü çıkarın.

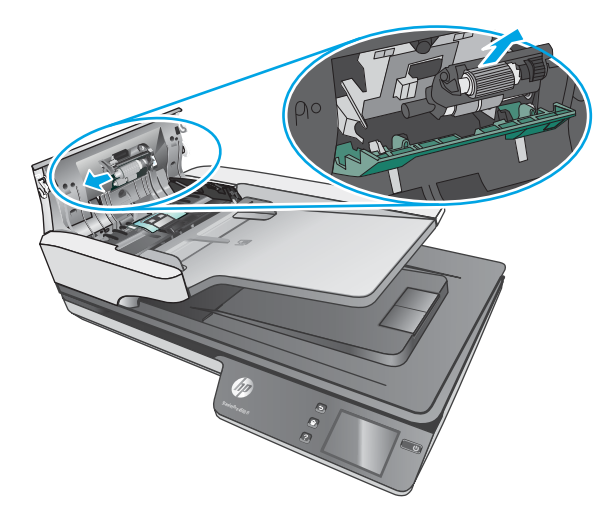

- 3. Kağıt alma makarası modülünü, yedek seti ile birlikte gelen yönergelerde açıklanan şekilde değiştirin.
- 4. Belge besleyici kapakçığını kapatın. USB kablosunu ve güç kaynağını yeniden tarayıcıya takın.
- **5.** Tarayıcıyı açmak için Güç düğmesine basın.

# **Bakım ve tarayıcı sarf malzemeleri sipariş etme**

Tarayıcıya yönelik bakım parçaları sipariş etmek için, [www.hp.com/buy/parts](http://www.hp.com/buy/parts) adresinde bulunan HP tarayıcı parçaları web sitesine gidin.

# <span id="page-46-0"></span>**5 Sorunları çözme**

Bu bölümde tarayıcıda karşılaşılan genel sorunlara yönelik çözümler açıklanmaktadır.

Sorun giderme konusunda ek bilgi için, kullandığınız HP tarama programının Yardım bölümüne bakın.

# <span id="page-47-0"></span>**Temel sorun giderme ipuçları**

Tarama şeritleri üzerindeki lekeler veya gevşek kablolar gibi basit sorunlar tarayıcının bulanık taramalar yapmasına, beklenmeyen şekilde çalışmasına veya çalışmamasına sebep olabilir. Tarama sorunlarıyla karşılaştığınızda her zaman aşağıdakileri kontrol edin.

- Optik Karakter Tanıma (OCR) kullanarak analiz edilecek bir belge tarıyorsanız orijinal belgenin analiz edilebilecek kadar temiz olduğundan emin olun.
- · USB ve güç kablolarının tarayıcının arkasındaki ilgili konektörlere sıkıca oturduğundan ve güç kablosunun çalışan bir elektrik prizine veya yüksek gerilim koruyucusuna takılı olduğundan emin olun.
- Tarayıcının otomatik olarak kapanmadığından emin olun. Otomatik kapanmışsa tarayıcıyı açmak için Güç düğmesine basın.
- · Tarayıcıya elektrik geldiğinden emin olun.
	- Güç kaynağı kutusundaki yeşil LED'in yanıp yanmadığını kontrol edin.
	- Yeşil LED yanmıyorsa, güç kaynağının takılı olduğu elektrik prizine veya yüksek gerilim koruyucusuna elektrik geldiğinden emin olun.
	- Elektrik prizine veya yüksek gerilim koruyucusuna elektrik gelmesine rağmen yeşil LED yanmıyorsa, güç kaynağı bozuk olabilir. Yardım için [www.hp.com/support](http://www.hp.com/support) adresine bakın.
- Tarayıcıyı kullanmaya çalıştığınızda bir Tarayıcı bulunamadı mesajı görüntüleniyorsa, tarayıcıyı kapatın, 30 saniye bekleyin ve geri açın. Mesaj hala görüntüleniyorsa, tarayıcının sıfırlanması gerekebilir.
- Tarayıcı bilgisayara USB hub üzerinden veya bilgisayarın ön tarafındaki USB bağlantı noktası üzerinden bağlıysa, tarayıcı bağlantısını çıkarın ve bilgisayarınızın arka tarafındaki USB bağlantı noktasına takın.
- Windows: Tara düğmesinin etkin olduğundan emin olun (daha fazla bilgi için bkz. "Ürün erişilebilirliği").
- $\bullet$  Tarayıcıyı kapatın, 30 saniye bekleyin ve yeniden açın.
- Belge besleyici kapakçığının kapalı olduğundan emin olun.
- Bilgisayarı yeniden başlatın.

Sorunlar devam ediyorsa, HP tarama yazılımı, bellenim veya ilgili sürücüler güncel olmayabilir veya bozulmuş olabilir. Tarayıcıya yönelik yazılım, bellenim ve sürücü güncelleştirmelerini bulmak için www.hp.com/support adresine bakın.

## <span id="page-48-0"></span>**Tarayıcısı sınama**

Tarayıcıyı sınamak için aşağıdaki işlemleri yapın:

- 1. Güç kaynağının tarayıcı ile çalışır durumdaki bir elektrik prizine veya bir yüksek gerilim koruyucusuna sıkıca bağlı olduğundan emin olun. Güç kaynağının çalıştığından emin olmak için güç kaynağı kutusundaki yeşil LED'in yanıp yanmadığını kontrol edin.
- 2. Güç kaynağı yüksek gerilim koruyucusuna bağlıysa, yüksek gerilim koruyucusunun elektrik prizine takılı ve açık olduğundan emin olun.
- 3. Güç düğmesine basarak tarayıcıyı kapatın, güç kaynağını tarayıcıdan ayırın, sonra da tarayıcının bağlı olduğu bilgisayarı kapatın. 30 saniye bekleyin, güç kaynağını tarayıcıya geri takın, tarayıcının Güç düğmesine basın, sonra da bilgisayarı açın.
- **4.** Yeniden taramayı deneyin.

# <span id="page-49-0"></span>**Tarayıcıyı sıfırlama**

Tarayıcıyı sıfırlamak için şu adımları uygulayın:

- **1.** HP Tarama Yazılımı açıksa kapatın.
- 2. Dokunmatik paneldeki Setting (Ayar) simgesine dokunun Reset (Sıfırla) düğmesine basın ve ardından Reset (Sıfırla) öğesini seçin.
- **3.** 30 saniye bekleyin. Tarayıcı sıfırlanır.

# <span id="page-50-0"></span>**Tarayıcı yüklemesi sorunlarını giderme**

- Kabloları kontrol etme
- HP ScanJet sürücülerini ve araçlarını (Windows) kaldırıp yeniden yükleme

## **Kabloları kontrol etme**

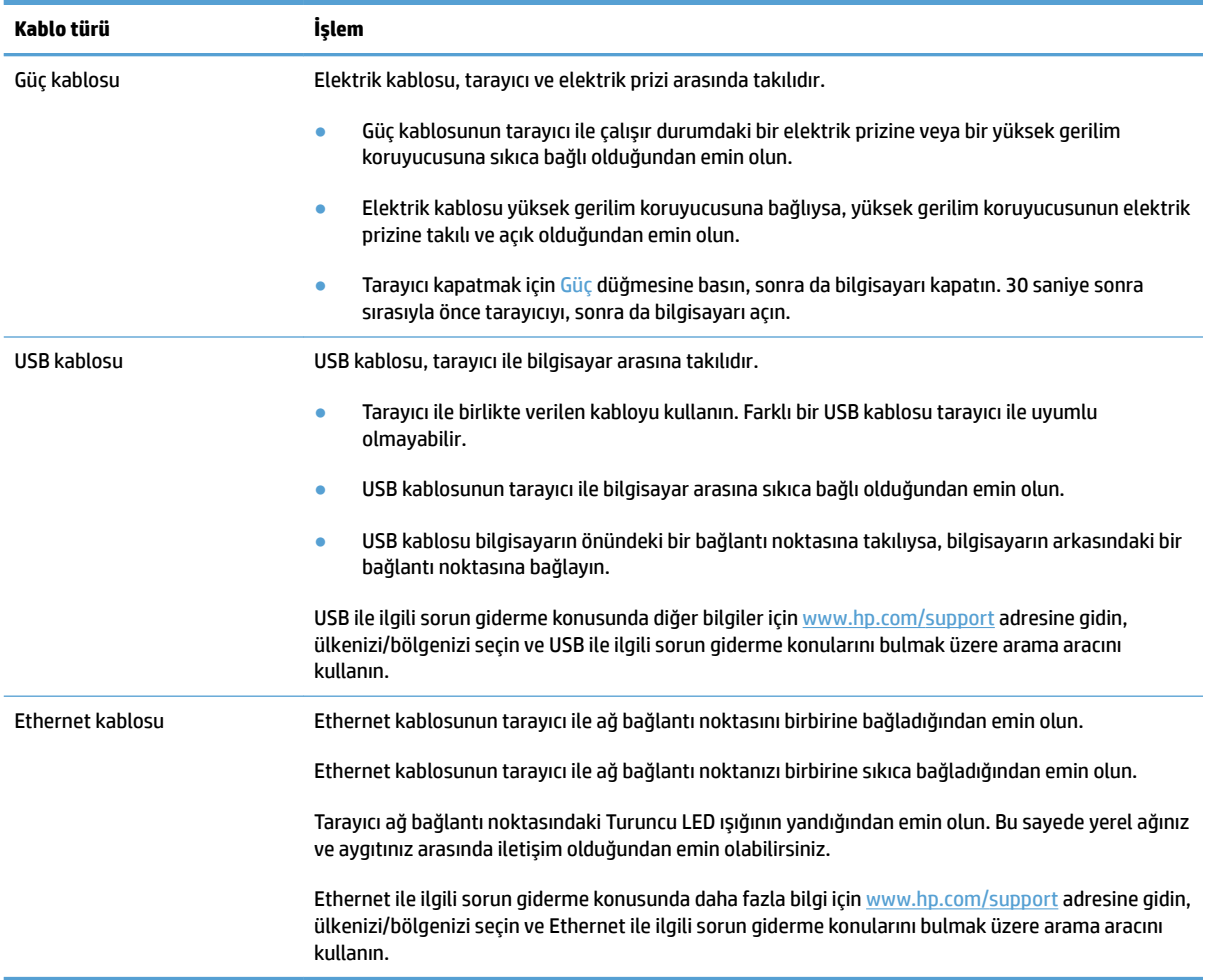

## **HP ScanJet sürücülerini ve araçlarını (Windows) kaldırıp yeniden yükleme**

Tarayıcının kablo bağlantılarının kontrol edilmesi sorunu çözmediyse, sorun eksik yüklemeden kaynaklanıyor olabilir. HP ScanJet sürücülerini ve araçlarını kaldırıp yeniden yüklemeyi deneyin.

- 1. Tarayıcıyı kapatmak için Güç düğmesine basın ve ardından USB kablosunu ve güç kablosunu tarayıcıdan çıkarın.
- 2. Bilgisayarda, Denetim Masası'nı açın ve **Ekle/Kaldır** aracını (Windows 7, Windows 8, Windows 8.1 ve Windows 10'da **Programlar ve Özellikler** aracını) kullanarak aşağıdaki uygulamaları kaldırın:
	- HP ScanJet Pro 4500 fn1 ağ tarayıcı
	- **HP Scan**
- **3.** Bilgisayarı yeniden başlatın.
- 4. HP ScanJet Sürücüleri ve Araçlarını yeniden yükleyin.
	- · Tarayıcıyı kapatın, 30 saniye bekleyin ve yeniden açın. Gerekli yazılım ve sürücülerin otomatik olarak yüklenmesi gerekir.
	- Sürücüler ve araçlar otomatik olarak yüklenmezse, HP tarama yazılımı CD'sinden yükleyin.
- 5. USB kablosunu ve güç kablosunu tarayıcıya yeniden takın ve ardından Güç düğmesine basarak tarayıcıyı açın.

# <span id="page-52-0"></span>**Güç sorunları**

## **Tarayıcı lambası açık kalıyor**

Tarayıcı lambası, 14 dakika boyunca işlem yapılmaması halinde zaman aşımına uğrar ve otomatik olarak kapanır. Tarayıcı lambası uzun bir süre işlem yapılmamasına rağmen sönmüyorsa tarayıcıyı kapatın, 30 saniye bekleyin ve ardından tarayıcıyı açın.

**MOT:** Otomatik belge besleyici (ADF) giriş tepsisinde kağıt olduğunda, Instant Warm-up açık olduğunda ve **Enerji Tasarrufu** kapalıyken tarayıcı lambası sönmez.

## Tarayıcıya elektrik akımı gidip gitmediğini kontrol etme

Elektrik kablosu, tarayıcı ve elektrik prizi arasında takılıdır.

- Güç kablosunun tarayıcı ile çalışır durumdaki bir elektrik prizine sıkıca bağlı olduğundan emin olun.
- Elektrik kablosu yüksek gerilim koruyucusuna bağlıysa, yüksek gerilim koruyucusunun elektrik prizine takılı ve açık olduğundan emin olun.
- Tarayıcıya elektrik geldiğinden emin olun.
	- Güç kaynağı kutusundaki yeşil LED'in yanıp yanmadığını kontrol edin.
	- Yesil LED vanmıyorsa, güç kaynağının takılı olduğu elektrik prizine veya yüksek gerilim koruyucusuna elektrik geldiğinden emin olun.
	- Elektrik prizine veya yüksek gerilim koruyucusuna elektrik gelmesine rağmen yeşil LED yanmıyorsa, güç kaynağı bozuk olabilir. Yardım için [www.hp.com/support](http://www.hp.com/support) adresine bakın.

Yukarıdakileri doğruladıktan sonra sorun devam ederse, şu adımları izleyin:

- 1. Tarayıcıyı kapatmak için Güç düğmesine basın ve ardından güç kaynağını tarayıcıdan çıkarın.
- **2.** 30 saniye bekleyin.
- 3. Güç kaynağını ürüne yeniden takın ve ardından tarayıcıyı açmak için Güç düğmesine basın.

### **Tarayıcı açılmıyor**

Güç düğmesine bastığınızda tarayıcı açılmıyorsa, aşağıdakileri kontrol edin:

- Tarayıcının fişi çekilmiş olabilir. Güç kaynağının tarayıcıdan veya güç kaynağından çıkarılmamış olduğundan emin olun.
- Güç kaynağı çalışmıyor olabilir.
	- Güç kaynağı kutusundaki yeşil LED'in yanıp yanmadığını kontrol edin.
	- Yeşil LED yanmıyorsa, güç kaynağının takılı olduğu elektrik prizine veya yüksek gerilim koruyucusuna elektrik geldiğinden emin olun.
	- Elektrik prizine veya yüksek gerilim koruyucusuna elektrik gelmesine rağmen yeşil LED yanmıyorsa, güç kaynağı bozuk olabilir. Yardım için [www.hp.com/support](http://www.hp.com/support) adresine bakın.

# <span id="page-53-0"></span>**Kağıt sıkışmaları**

- Otomatik belge besleyicideki (OBB) kağıt sıkışmalarını giderme
- Tarayıcıya yüklenen öğe sürekli sıkışıyor

## **2tomatik belge besleyicideki (OBB) kağıt sıkışmalarını giderme**

Bir kağıt sıkışmasını gidermek için şu adımları tamamlayın:

- 1. Kalan sayfaları belge besleyiciden alın.
- **2.** Açmak için belge besleyici mandalını yukarı çekin.

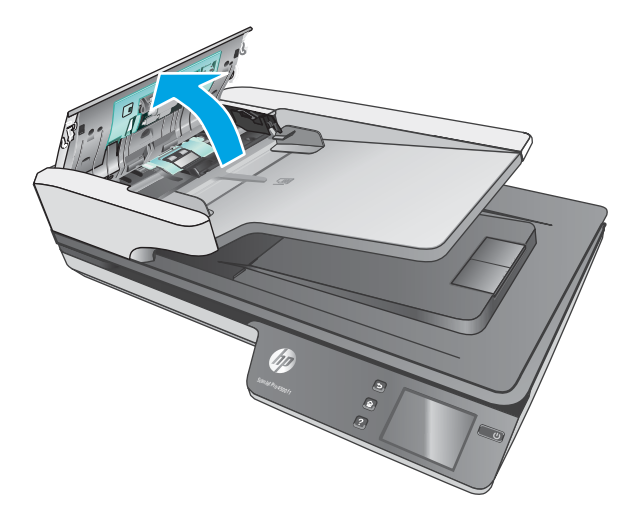

- **3.** Kağıt yolundaki orijinalleri veya varsa yolu tıkayan nesneyi çıkarın.
- 4. Gözle görülür tortuları (örneğin kağıt, zımba veya ataş) kağıt yolundan temizleyin.
- **5.** Belge besleyici kapakçığındaki makaraları inceleyin ve görünür kalıntı varsa çıkarın.
- **6.** Çıkış tepsisindeki tüm orijinalleri çıkarın. Kağıt yolunda kalmış kağıt olmadığını kontrol etmek için giriş tepsisini kaldırın. Kağıt yolunda hala kağıt varsa, kağıdı dikkatle dışarı çekin.
- **W** NOT: Bu adım, çoklu besleme için de uygulanır.

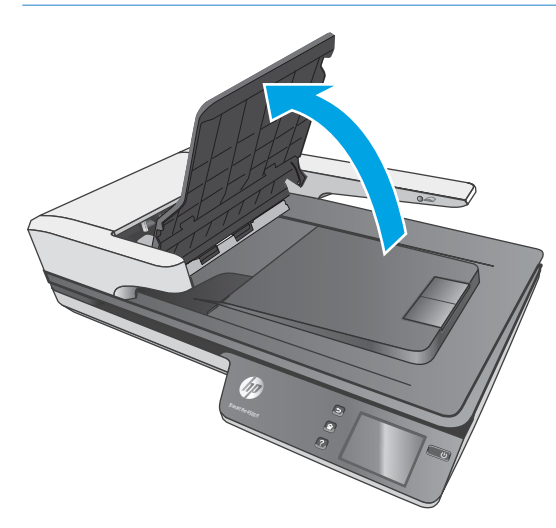

- <span id="page-54-0"></span>7. Belge besleyici kapakçığını kapatın.
- 8. Orijinalleri belge besleyiciye yeniden yükleyip tekrar tarayın.

## Tarayıcıya yüklenen öğe sürekli sıkışıyor

- · Öğe kabul edilebilir orijinaller için belirlenen şartnamelere uygun olmayabilir.
- · Öğenin üzerinde zımba teli veya yapışkan not gibi çıkarılması gereken malzemeler olabilir.
- · Kağıt kılavuzlarının orijinalin kenarlarına temas ettiğinden emin olun.

# <span id="page-55-0"></span>**Kağıt besleme sorunları**

## Kağıt sıkışması, eğrilik, yanlış besleme veya birden fazla sayfanın beslenmesi

- Nemli veya ıslak sayfaları taramak kağıt sıkışmasına yol açabilir. Beslenen sayfaların tamamen kuru olduğundan emin olun (toner kuru, tutkal veya düzeltme sıvısı gibi ıslak maddeler yok).
- **Tüm makaraların yerinde ve makara kapağı ile belge besleyici kapakçığının kapalı olduğundan emin** olun.
- Sayfalar tarayıcı kağıt yoluna beslenirken eğik görünüyorsa, yazılımda sonuç olarak ortaya çıkan taranan görüntülerin eğik olup olmadığını kontrol edin.
- Sayfalar doğru yerleştirilmemiş olabilir. Sayfaları düzeltin ve desteyi ortalamak için kağıt kılavuzlarını ayarlayın.
- · Doğru çalışması için kağıt kılavuzlarının kağıdın iki tarafına da temas etmesi gerekir. Kağıt destesinin düz olduğundan ve kılavuzların kağıt destesine dayandığından emin olun.
- Belge besleyici veya çıkış tepsisindeki sayfa sayısı, maksimum sayıdan fazla olabilir. Belge besleyiciye daha az sayfa yükleyin ve çıkış tepsisindeki sayfaları kaldırın.
- Yanlış besleme olasılığını azaltmak için tarayıcı kağıt yolunu temizleyin. Besleme hataları devam ediyorsa makaraları temizleyin. Besleme hataları devam ediyorsa makaraları değiştirin.

## **Tarayıcıdan kağıt beslenmiyor**

Makaralara temas ettiğinden emin olarak sayfaları belge besleyiciye yeniden yükleyin.

Belge besleyici kapakçığı sıkı kapanmamış olabilir. Kapakçığı açın ve kapandığından emin olacak şekilde iki tarafından sıkıca bastırarak kapatın.

Tarayıcı donanımında bir sorun olabilir. Tarayıcıyı sınamak için aşağıdaki işlemleri yapın:

- 1. Güç kaynağının tarayıcı ile çalışır durumdaki bir elektrik prizine veya bir yüksek gerilim koruyucusuna sıkıca bağlı olduğundan emin olun. Güç kaynağının çalıştığından emin olmak için güç kaynağı kutusundaki yeşil LED'in yanıp yanmadığını kontrol edin.
- 2. Güç kaynağı yüksek gerilim koruyucusuna bağlıysa, yüksek gerilim koruyucusunun elektrik prizine takılı ve açık olduğundan emin olun.
- **3.** Güç düğmesine basarak tarayıcıyı kapatın, güç kaynağını tarayıcıdan ayırın, sonra da tarayıcının bağlı olduğu bilgisayarı kapatın. 30 saniye bekleyin, güç kaynağını tarayıcıya geri takın, tarayıcının Güç düğmesine basın, sonra da bilgisayarı açın.
- **4.** Yeniden taramayı deneyin.

## **Otomatik belge besleyici (OBB) kağıt beslemesi yapmıyor**

- Otomatik belge besleyicinin (OBB) erişim kapağı sıkıca kapatılmamış olabilir. OBB erişim kapağını açın ve sıkıca bastırarak tekrar kapatın.
- OBB donanımıyla ilgili bir sorun olabilir. OBB'yi test etmek için aşağıdaki prosedürü uygulayın:
- <span id="page-56-0"></span>– USB kablosunu ve güç kablosunu tarayıcıdan çıkarın. Güç kablosunun güç kaynağına hala bağlı olduğundan emin olun.
- OBB giriş tepsisinde en az bir kağıt bulunduğundan emin olun.
- Güç kablosunu tarayıcıya yenčden takın ve ardından tarayıcıyı açın.
- OBB yoluyla başka bir sayfayı taramayı deneyin.

## **2** Orijinaller tarayıcı çıkış tepsisinde kıvrılıyor

Kuru ortam koşullarında, karbonsuz kopya kağıdına yazdırılanlar gibi hafif orijinaller, çıkış tepsisinde kıvrılabilir. Kıvrılmayı en aza indirmek için, orijinalleri belge besleyiciye yerleştirmeden önce kıvrılmış kenarları düzleştirin.

# <span id="page-57-0"></span>**Resčm kalčtesč sorunları**

## **Basılı sayfada renklč dčkey şerčtler görünüyor**

Belge besleyicinin iç kısmındaki tarama şeritleri üzerinde toz birikerek taranan görüntüde izler bırakabilir. Tarama şeritlerini hafif bir cam temizleyicisi püskürtülmüş, lif bırakmayan, yumuşak bir bezle temizleyin.

## **Taranan görüntüler düz değil**

- Belge besleyici kılavuzlarının tarayıcının ortasında olduğundan ve taranan orijinale uygun genişliğe ayarlandığından emin olun. Kağıt kılavuzlarının orijinalin kenarlarına temas ettiğinden emin olun.
- Windows: Otomatik Düzleştirme özelliğini kullanarak kaynak belgedeki sayfa boyutlarına göre eğri olan içeriği düzleştirin. Tarama işleminde eğri çıkmış olabilecek sayfa görüntülerini düzeltmek için **Otomatik Boyut Algılama** özelliğini kullanın.

## **Taranan görüntüde Âčzgčler ve Âčzčkler oluşuyor**

Tarayıcıyı temizleme hakkında bilgi için Kullanıcı Kılavuzu'nun **Bakım** bölümüne bakın.

- Orijinallerin temiz ve kırışmamış olmasına dikkat edin.
- $\bullet$  Tarayıcı camını temizleyin.

### **Taranan görüntü bulanık**

- Tarayıcıda kağıt yolunu tıkayan bir şey olup olmadığını kontrol edin ve kağıt genişlik kılavuzlarının doğru konumlandırıldığından emin olun. Başka bir tarama işlemi yapmayı deneyin.
- Belgenin bulanık olmadığından emin olun.

### **Tarama tümüyle sčyah veya tümüyle beyaz**

- Öğe, belge besleyiciye doğru yerleştirilmemiş olabilir. Taranan öğenin, belge besleyiciye yüzü yukarı bakacak şekilde yerleştirildiğinden emin olun.
- **Windows: Siyah ve beyaz bir görüntüye tarama yapıyorsanız siyah ve beyaz eşiğinin ekstrem değerlere** ayarlı olmadığından emin olun. Eşiği ekstrem bir değere ayarlamak, görüntünün tamamen beyaz veya tamamen siyah olmasına yol açar.
- **OS X: Image Capture uygulamasını kullanarak metin tarıyorsanız, <b>Image Correction**'ı (Görüntü Düzeltmesi) Manual (Manuel) olarak ayarlayın ve Threshold (Eşik) kaydırıcısını kullanarak eşiği ayarlayın.

## **Taranan görüntünün altı kesiliyor**

Varsayılan olarak tarama yazılımı 356 mm uzunluğuna kadar medya tarayabilir.

Tarama yazılımında (veya seçtiğiniz tarama kısayolunda) seçtiğiniz sayfa boyutunun, taranan belgenin uzunluğu ile uyuştuğundan emin olun.

# <span id="page-58-0"></span>**Tarayıcının çalışması čle člgčlč sorunlar**

- Bağlantı sorunları
- [Düğmeler düzgün çalışmıyor](#page-59-0)
- Dokunmatik ekran görüntüleme sorunları
- [Tarama performansı sorunları](#page-60-0)
- Metin tanıma (OCR) ile ilgili sorunlar
- [E-posta sorunları](#page-62-0)

## **Bağlantı sorunları**

### **USB bağlantısını kontrol etme**

Tarayıcıya yapılmış fiziksel bağlantıyı kontrol edin.

- Tarayıcı ile birlikte verilen kabloyu kullanın. Farklı bir USB kablosu tarayıcı ile uyumlu olmayabilir.
- USB kablosunun tarayıcı ile bilgisayar arasına sıkıca bağlı olduğundan emin olun. Kablo tarayıcıya doğru bağlandığında USB kablosunun üzerindeki üç çatallı simge aşağı bakar.

Yukarıdakileri doğruladıktan sonra sorun devam ederse, aşağıdakileri deneyin:

- 1. Tarayıcının bilgisayara nasıl bağlanmış olduğuna göre aşağıdaki işlemlerden birini yapın:
	- USB kablosu bir USB hub'ına veya dizüstü bilgisayar için bağlantı istasyonuna bağlıysa, USB kablosunu USB hub'ından veya bağlantı istasyonundan çıkarın ve ardından USB kablosunu bilgisayarın arkasında bulunan USB bağlantı noktalarından birine bağlayın.
	- · USB kablosu doğrudan bilgisayara bağlıysa, bilgisayarın üzerindeki başka bir USB bağlantı noktasına bağlayın.
	- Klavye ve fare dışındaki diğer tüm USB aygıtlarını bilgisayardan çıkarın.
- 2. Tarayıcıyı kapatmak için Güç düğmesine basın, 30 saniye bekleyin ve ardından tarayıcıyı açın.
- **3.** Bilgisayarı yeniden başlatın.
- **4.** Bilgisayar yeniden başladıktan sonra tarayıcıyı kullanmayı deneyin.
	- Tarayıcı çalışırsa, ek USB aygıtlarını tek tek yeniden takın, her ek aygıttan sonra tarayıcıyı deneyin. Tarayıcının çalışmasını önleyen USB aygıtının bağlantısını kesin.
	- Windows: Tarayıcı çalışmazsa, HP ScanJet sürücülerini ve araçlarını kaldırın ve tekrar yükleyin:
		- HP ScanJet Pro 4500
		- HP Scan

### <span id="page-59-0"></span>**Ethernet bağlantısını kontrol etme**

- **1.** Ethernet kablosunun ürünü ve yönlendiriciyi, Ethernet jakını veya Ethernet anahtarını birbirine sıkıca bağladığından emin olun.
- **2.** Ethernet kablosu bir ağ yönlendiricisine veya Ethernet anahtarına bağlıysa kabloyu yönlendiricideki veya anahtardaki farklı bir bağlantı noktasına bağlamayı deneyin.
- 3. Ürünü kapatmak için Güç düğmesine basın, 30 saniye bekleyin ve ürünü açmak için tekrar Güç düğmesine basın.

### **Kablosuz bağlantıyı kontrol etme**

- Ağ kablosunun takılı olmadığından emin olun.
- Tarayıcının ve kablosuz yönlendiricinin açık olduğundan ve güç aldığından emin olun. Yazıcıdaki kablosuz radyonun açık olduğundan da emin olun.
- · Hizmet kümesi tanımlayıcısının (SSID) doğru olduğundan emin olun. SSID'yi belirlemek için bir yapılandırma sayfası yazdırın. SSID değerinin doğru olduğundan emin değilseniz yeniden kablosuz kurulumu çalıştırın.
- Güvenli ağlarda, güvenlik bilgilerinin doğru olduğundan emin olun. Güvenlik bilgisi hatalıysa kablosuz kurulumu yeniden çalıştırın.
- **Kablosuz ağ düzgün çalışıyorsa kablosuz ağdaki diğer bilgisayarlara erişmeyi deneyin. Ağın Internet** erişimi varsa Internet'e kablosuz bağlantı üzerinden bağlanmayı deneyin.
- Şifreleme yönteminin (AES veya TKIP) tarayıcıda ve kablosuz erişim noktasında (WPA güvenliğini kullanan ağlarda) aynı olduğundan emin olun.
- Tarayıcının kablosuz ağın kapsama alanında olduğunu doğrulayın. Çoğu ağda tarayıcı, kablosuz erişim noktasından (kablosuz yönlendirici) en fazla 30 m (100 ft) uzakta olmalıdır.
- Engellerin kablosuz sinyalini engellemediğinden emin olun. Erişim noktası ile yazıcı arasındaki tüm büyük metal cisimleri kaldırın. Metal veya beton içeren direklerin, duvarların ya da destek sütunlarının tarayıcı ile kablosuz erişim noktası arasında olmadığından emin olun.
- Tarayıcının kablosuz sinyale parazit yapabilecek elektronik aygıtlardan uzakta durduğundan emin olun. Motorlar, telsiz telefonlar, güvenlik sistemi kameraları, diğer kablosuz ağlar ve bazı Bluetooth aygıtları dahil birçok aygıt kablosuz sinyalinde parazit oluşturabilir.
- Bilgisayara tarama sürücüsünün yüklendiğinden emin olun.
- Bilgisayar ve tarayıcının aynı kablosuz ağa bağlandığını doğrulayın.
- OS X işletim sisteminde, kablosuz yönlendiricinin Bonjour'u desteklediğini doğrulayın.

### **Düğmeler düzgün çalışmıyor**

### **Tarayıcı düğmeleri doğru şekilde çalışmıyor**

Her adım sonrasında, Tara düğmesine basın. Düzgün çalışıp çalışmadığını kontrol edin. Sorun devam ediyorsa bir sonraki adıma geçin.

- <span id="page-60-0"></span>1. Kablolardan biri gevşemiş olabilir. USB kablosunun ve güç kaynağının sıkı bir şekilde bağlı olduğundan emin olun.
- **2.** Tarayıcıyı kapatın, 30 saniye bekleyin ve sonra yeniden açın.
- **3.** Bilgisayarı yeniden başlatın.
- **4.** Sorun devam ederse dokunmatik panelle ilgili bir sorun olabilir. [www.hp.com/support](http://www.hp.com/support) adresinden HP Destek'e başvurun.

## **Dokunmatčk ekran görüntüleme sorunları**

### Dokunmatik panelde görüntüleme sorunları var veya tarayıcı düğmeleri beklenen şekilde **çalışmıyor**

Aşağıdaki belirtiler, tarayıcı ön panelinde bir sorun olduğunun göstergesidir.

- Dokunmatik panel sorunları: Ekran boş veya ekran içeriğinin bir kısmı eksik.
- . Düğme sorunları: Düğmeler yanıt vermiyor veya bir düğmeye bastığınızda yanlış bir islem gerçekleşiyor [örneğin Scan Duplex (Çift Taraflı Tara) düğmesine bastığınızda tek taraflı bir tarama elde ediyorsunuz].

Tarayıcı bu sorunların herhangi birini sergilerse, [www.hp.com/support](http://www.hp.com/support) adresindeki HP desteğe başvurun.

### **Tarama performansı sorunları**

### **Tarayıcı hemen taramaya başlamıyor**

Belge besleyici kapakçığının kapalı ve tarayıcının açık olduğundan emin olun.

### Tarayıcı, öğeleri çok yavaş tarıyor

Düzenlemek üzere bir metin taradığınızda optik karakter tanıma (OCR) normal olarak tarayıcının daha yavaş taramasına neden olur. Öğenin taranmasını bekleyin.

**2 NOT:** Windows: En iyi OCR sonuçları için tarayıcı sıkıştırması en az sıkıştırma seviyesine ayarlanmalı veya devre dışı bırakılmalıdır.

Gerekenden daha yüksek çözünürlükte tarama, tarama zamanını uzatır ve fazladan bir kazanç sağlamadığı gibi çok büyük dosyalar oluşturur. Yüksek çözünürlükte tarıyorsanız tarama hızını artırmak için çözünürlüğü daha düşük bir seviyeye ayarlayın.

### **Tarayıcı čkčtaraƮı sayfanın yalnızca bčr tarafını tarıyor**

Seçtiğiniz tarama kısayolunun iki taraflı taramayı belirttiğinden emin olun.

### **Tarama hedefinde eksik tarama sayfası var**

Tarama yaparken, birbirine yapışmış sayfalar tek öğe olarak taranır. Taranan sayfaların birbirine yapışık olmadığını kontrol edin.

### <span id="page-61-0"></span>**Tarama hedefčndekč taranan belgeler yanlış sıralanmış**

- Belgeyi yüzü yukarı bakacak şekilde belge besleyiciye yerleştirmeden önce orijinal belgenin sayfa sırasının doğru olduğunu doğrulayın.
- · Kağıdın üzerinde sayfaların düzgün beslenmesini engelleyecek zımba, ataş ve yapışkan notlar gibi diğer ek malzemeler bulunmadığından emin olun.
- Sayfaların birbirine yapışık olmadığını doğrulayın.

### **Tarama dosyaları çok büyük**

- Birçok tarama yazılımı, çıktı dosyası türünü seçerken daha küçük bir dosya boyutu seçmenize imkan verir. Daha fazla bilgi için, kullandığınız tarama yazılımının Yardımına bakın.
- Tarama çözünürlüğü ayarını doğrulayın (daha fazla bilgi için, kullandığınız tarama yazılımının Yardımına bakın):
	- Belgeleri görüntü olarak saklamak için 200 dpi yeterlidir.
	- Coğu yazıtipi için, düzenlenebilir metin oluşturmak üzere optik karakter tanıma (OCR) kullanmak için 300 dpi yeterlidir.
	- $-$  Asya yazı tipleri ve küçük yazı tipleri için daha yüksek bir çözünürlük seçilmesi önerilir.
	- **WOT:** Bazı özel siyah nokta arka plan taramalarında, görüntüyü .tif dosyası olarak kaydetmek görüntüyü küçültebilir.

Gerekenden daha yüksek çözünürlükte tarama, fazladan bir kazanç sağlamadığı gibi çok büyük dosyalar oluşturur.

- Renkli taramalarda, siyah ve beyaz taramalara göre daha büyük dosyalar oluşturulur.
- **•** Aynı anda çok fazla sayıda sayfayı tarıyorsanız bir kerede daha az sayfa tarayıp daha çok sayıda küçük dosya oluşturmayı deneyin.

## **Metin tanıma (OCR) ile ilgili sorunlar**

### **Metin tanıma (OCR) ile ilgili sorunlar (Windows)**

Tarayıcı, sayfadaki metni bir bilgisayarda düzenlenebilir metne dönüştürmek için optik karakter tanıma (OCR) kullanır.

- Metin taranabiliyor fakat düzenlenemiyorsa taramadan önce aşağıdaki seçimleri yapın:
	- OCR'yi destekleyen bir tarama kısayolu seçin. Aşağıdaki tarama kısayolları OCR'yi destekler:
		- **Save as PDF (PDF Olarak Kaydet)**
		- **Emačl as PDF (PDF olarak e-posta gönder)**
		- $\circ$  **Save as Editable Text (OCR) [Düzenlenebilir Metin olarak kaydet (OCR)]**
		- **Send to Cloud (Buluta gönder)**
		- **Günlük Tarama**
	- File Type (Dosya Türü) açılır kutusundan aşağıdaki OCR tabanlı çıktı dosyası türlerinden birini secin:
- **Metčn (.txt)**
- **Zengčn Metčn (.rtf)**

<span id="page-62-0"></span>**WOT:** OCR tabanlı çıktı dosyası türü seçilmezse belge, resim olarak taranır ve metin düzenlenemez.

- Orijinalleri kontrol etme
	- Yazılım, dar aralıklı metinleri tanıyamayabilir. Örneğin, yazılımın dönüştürdüğü metin eksik veya birleştirilmiş karakterlere sahipse "rn" "m" olarak görünebilir.
	- Yazılımın hassasiyeti, görüntü kalitesine, metin boyutuna, orijinalin yapısına ve taramanın kendisinin kalitesine bağlıdır. Orijinalin görüntü kalitesinin iyi olduğundan emin olun.
	- Renkli arka planlar, öndeki görüntülerin çok fazla karışmasına sebep olabilir.
- · Tarayıcı camı kirliyse tarama dosyası en iyi netliğe sahip olamaz. Tarayıcı camının temiz olduğundan emin olun.

## **E-posta sorunları**

### **SMTP ağ geçidi adresini doğrulayın**

SMTP ağ geçidi adresinin doğru olduğunu doğrulamak için Yerleşik Web Sunucusu öğesini açın. Ayrıca kullanılan e-posta adresinin geçerli olduğunu doğrulayın.

# <span id="page-63-0"></span>**Ek sorun giderme**

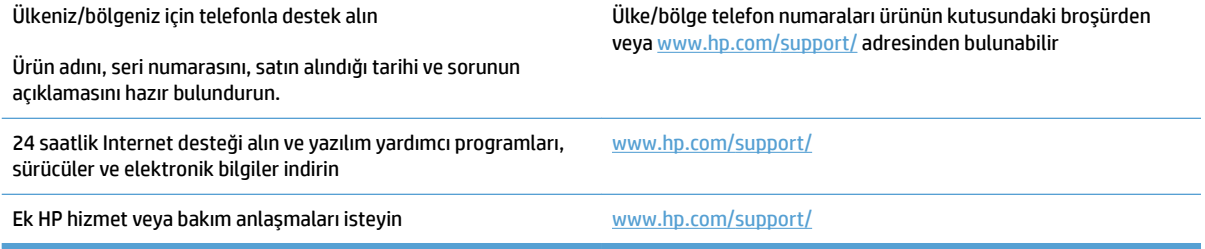

# <span id="page-64-0"></span>**Dizin**

### **A**

açma/kapatma düğmesi, yerini bulma [2](#page-9-0)

#### **B**

belge besleyici belge yükleme [21](#page-28-0) kapasite [12](#page-19-0) yükleme ipuçları [18](#page-25-0) besleme sorunları [46](#page-53-0) beyaz taramalar sorun giderme [50](#page-57-0) birden fazla sayfa besleme [48](#page-55-0) bulanık görüntüler [50](#page-57-0) bulut, tarama hedefi [24](#page-31-0) buluta tarama [24](#page-31-0)

### **Ç**

çevrimiçi destek [56](#page-63-0) çıkış tepsisi yerini bulma [2](#page-9-0) çizgiler sorun giderme [50](#page-57-0) çok uzun sayfa desteği [24](#page-31-0) çoklu besleme algılama [25](#page-32-0) çoklu beslemeyi algılama [25](#page-32-0)

#### **D**

destek çevrimiçi [56](#page-63-0) dokunmatik panel [2](#page-9-0) yerini bulma [2](#page-9-0) dokunmatik panel sorunları [53](#page-60-0) dokunmatik panelle ilgili sorunlar [53](#page-60-0) düğmeler tarayıcı dokunmatik paneli [3](#page-10-0)

### **E**

eğik görüntüler [50](#page-57-0) eğri görüntüler [50](#page-57-0)

### **G**

giriş ve çıkış tepsileri yerini bulma [2](#page-9-0) görüntüleme sorunları [53](#page-60-0) güç düğmesi, yerini bulma [2](#page-9-0) güç kaynağı kablo sorunlarını giderin [43](#page-50-0)

#### **H**

hassas öğeler, tarama [29](#page-36-0) hatalı beslemeler sorun giderme [48](#page-55-0) hız sorun giderme [53](#page-60-0) hız, sorun giderme [29](#page-36-0) HP Müsteri Desteği [56](#page-63-0) HP Scan Genişletilmiş yazılımı hakkında [13](#page-20-0) HP Scanner Tools Utility kullanım alanları [13](#page-20-0) HP TWAIN [13](#page-20-0)

### **I**

ISIS [13](#page-20-0)

### **İ**

iki taraflı taramalar sorun giderme [53](#page-60-0)

### **K**

kablolar sorun giderme [43](#page-50-0) kağıt beslenmeme [48](#page-55-0) desteklenen boyutlar [19](#page-26-0) hatalı beslemeler [48](#page-55-0)

sıkışmalar [47](#page-54-0) sorun giderme [48](#page-55-0) kağıt kılavuzları, yerini bulma [2](#page-9-0) kağıt yolu besleme sorunları [46](#page-53-0) kapasite, belge besleyici [12](#page-19-0) kesilmiş görüntüler sorun giderme [50](#page-57-0)

### **M**

makara değiştirme [35](#page-42-0), [37](#page-44-0) makara değiştirme [35](#page-42-0) makarayı ve ayırma tamponunu değiştirme [37](#page-44-0) medya beslenmeme [48](#page-55-0) hatalı beslemeler [48](#page-55-0) sıkışmalar [47](#page-54-0) sorun giderme [48](#page-55-0) Metin açısından zengin siyah beyaz modu [26](#page-33-0) müşteri desteği çevrimiçi [56](#page-63-0)

### **O**

OS X yazılımı [14](#page-21-0) Otomatik renk algılama [26](#page-33-0)

### **Ö**

özellikler çok uzun sayfa desteği [24](#page-31-0) çoklu besleme algılama [25](#page-32-0) metin açısından zengin siyah beyaz modu [26](#page-33-0) otomatik renk algılama [26](#page-33-0) sayfa boyutu algılama [26](#page-33-0) tarama kısayolları [23](#page-30-0) uzun sayfa desteği [24](#page-31-0)

### **P**

parçalar sipariş [35,](#page-42-0) [37](#page-44-0)

### **S**

sarf malzemeleri sipariş [38](#page-45-0) sayfa boyutu algılama [26](#page-33-0) sayfa boyutunu otomatik algılama [26](#page-33-0) sayfalar eksik, sorun giderme [53](#page-60-0) sayfalar sıralı değil [54](#page-61-0) sıkışmalar sorun giderme [47](#page-54-0) sipariş makara değiştirme seti [35](#page-42-0), [37](#page-44-0) sarf malzemeleri [38](#page-45-0) siyah taramalar sorun giderme [50](#page-57-0) Sleep Mode (Uyku Modu) [16](#page-23-0) sorun giderme besleme sorunları [46](#page-53-0) beslenmeyen kağıt [48](#page-55-0) beyaz taramalar [50](#page-57-0) bulanık görüntüler [50](#page-57-0) büyük tarama dosyaları [54](#page-61-0) çarpık görüntüler [50](#page-57-0) çizgiler [50](#page-57-0) dokunmatik panel [53](#page-60-0) düğmeler [53](#page-60-0) ekran [53](#page-60-0) eksik sayfalar [53](#page-60-0) gücü kontrol etme [45](#page-52-0) güç [45](#page-52-0) hassas öğeler [29](#page-36-0) hassas öğeleri tarama [29](#page-36-0) hatalı beslemeler [48](#page-55-0) hız [29,](#page-36-0) [53](#page-60-0) iki taraflı taramalar [53](#page-60-0) kablolar [43](#page-50-0) kesilmiş görüntüler [50](#page-57-0) sayfa sırası [54](#page-61-0) sıkışmalar [47](#page-54-0) siyah taramalar [50](#page-57-0) tarayıcıyı sıfırlama [42](#page-49-0) temel ipuçları [40](#page-47-0) yazılımı kaldırma ve yeniden yükleme [43](#page-50-0) yükleme [43](#page-50-0)

sürücüler kağıt boyutları [19](#page-26-0)

### **T**

tarama besleme sorunları [46](#page-53-0) çok büyük dosyalar [54](#page-61-0) hassas öğeler [29](#page-36-0) orijinaller [21](#page-28-0) tarama kısayolları [23](#page-30-0) tarayıcı dokunmatik panel [3](#page-10-0) sıfırlama [42](#page-49-0) tarayıcı yazılımı Mac [14](#page-21-0) Windows [13](#page-20-0) tarayıcıyı açma sorun giderme [45](#page-52-0) tarayıcıyı sıfırlama [42](#page-49-0) teknik destek çevrimiçi [56](#page-63-0) TWAIN [13](#page-20-0)

### **U**

USB kablosu sorun giderme [43](#page-50-0) uzun sayfa desteği [24](#page-31-0)

### **Ü**

ürün otomatik kapanma [16](#page-23-0) Sleep Mode (Uyku Modu) [16](#page-23-0) ürün bilgileri [1](#page-8-0)

### **W**

Web siteleri müşteri desteği [56](#page-63-0) sarf malzemeleri siparişi [38](#page-45-0) yedek parçalar [35](#page-42-0), [37](#page-44-0) Windows yazılımları [13](#page-20-0)

### **Y**

yazılım kaldırma ve yeniden yükleme [43](#page-50-0) Mac [14](#page-21-0) Windows [13](#page-20-0) yükleme sorunlarını giderme [43](#page-50-0) yazılım yükleme sorun giderme [43](#page-50-0) yazılımı kaldırma ve yeniden yükleme [43](#page-50-0)

© 2020 HP Development Company, L.P.

www.hp.com

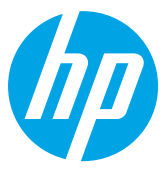